# **BERLINER SCHULPORTAL**

Anleitung – Nutzerbereitstellung über das Berliner Schulportal

**Digitale Lernplattformen und Bildungsmedien** 

# **Inhaltsverzeichnis**

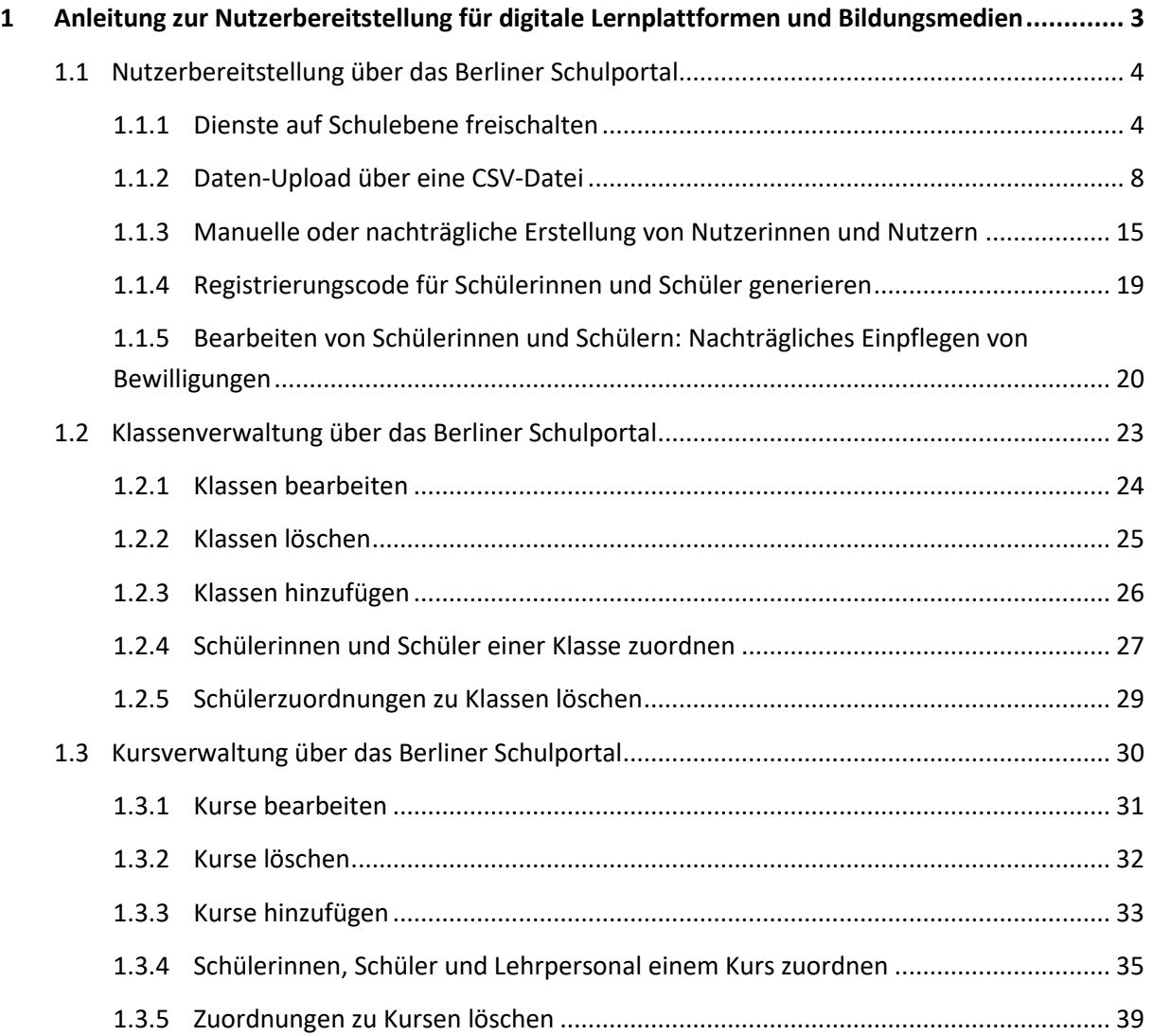

# <span id="page-2-0"></span>**1 Anleitung zur Nutzerbereitstellung für digitale Lernplattformen und Bildungsmedien**

Um den Zugriff auf zahlreiche Lernplattformen und Bildungsmedien (im Folgenden "Dienste" genannt) wie zum Beispiel itslearning, bettermarks, Cornelsen Diagnose und Fördern, Navigium, Duden, Lernraum Berlin etc. schnell, bequem und datenschutzkonform zu ermöglichen, stellt das Land Berlin das Berliner Schulportal zur Verfügung. Mit dem Benutzerkonto im Berliner Schulportal können Nutzerinnen und Nutzer sich per Single Sign-on anmelden und benötigen nur einmal Zugangsdaten, um auf die verschiedenen Dienste zuzugreifen.

Damit die Dienste an Ihrer Schule genutzt werden können, müssen die Nutzerinnen und Nutzer, die ein Benutzerkonto für diese Dienste erhalten sollen, an diese übermittelt werden.

Für die Übermittlung gibt es zwei Möglichkeiten:

1. Wenn Ihre Schule bereits die Schulverwaltungssoftware Berliner LUSD einsetzt, können die Nutzerinnen und Nutzer über die Berliner LUSD übermittelt werden. Lesen Sie hierzu bitte die Anleitung "Nutzerbereitstellung über die Berliner LUSD" unter [Serviceangebote > Registrierung und Anmel](https://schulportal.berlin.de/serviceangebote/registrierung_und_anmeldung)[dung.](https://schulportal.berlin.de/serviceangebote/registrierung_und_anmeldung)

2. Wenn Ihre Schule die Schulverwaltungssoftware Berliner LUSD noch nicht einsetzt, können Sie eine Liste der Nutzerinnen und Nutzer im Berliner Schulportal hochladen. Die Anleitung hierzu liegt Ihnen hier vor.

# <span id="page-3-0"></span>**1.1 Nutzerbereitstellung über das Berliner Schulportal**

Wenn Ihre Schule die Schulverwaltungssoftware Berliner LUSD noch nicht einsetzt, können Sie die Nutzerinnen und Nutzer über das Berliner Schulportal für die Lernplattformen bereitstellen. Dafür muss zuerst eine Zuordnung auf Schulebene hinterlegt werden. Wenn Sie bereits mit der Berliner LUSD arbeiten, ist dies nicht notwendig und daher auch nicht möglich.

## <span id="page-3-1"></span>**1.1.1 Dienste auf Schulebene freischalten**

Rufen Sie das Berliner Schulportal unter [https://schulportal.berlin.de](https://schulportal.berlin.de/) auf und klicken Sie oben rechts auf Anmelden (1) (Abb. 1).

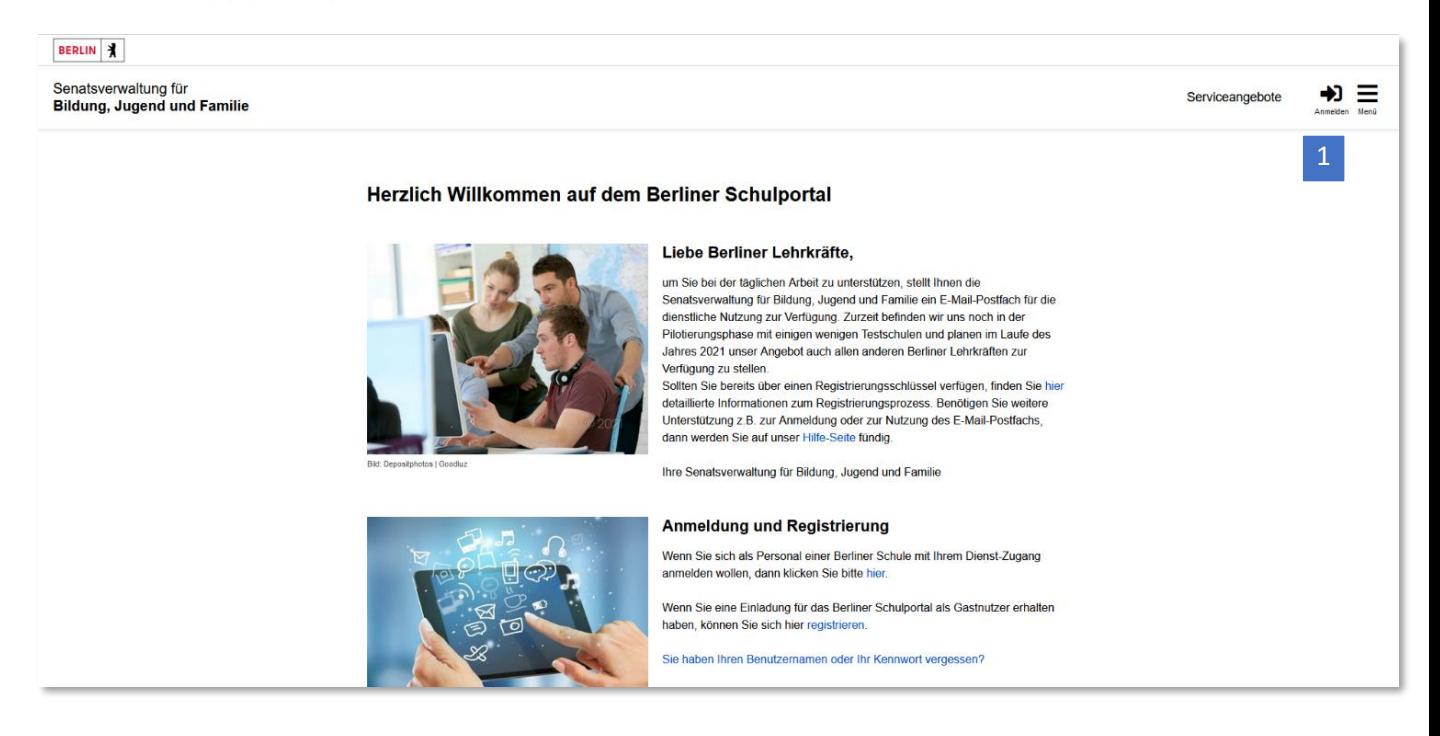

Abbildung 1: Berliner Schulportal: Startseite

Gehen Sie anschließend auf Login mit L-Kennung (1) und geben Sie Ihre Zugangsdaten ein, um sich am Berliner Schulportal anzumelden (Abb. 2).

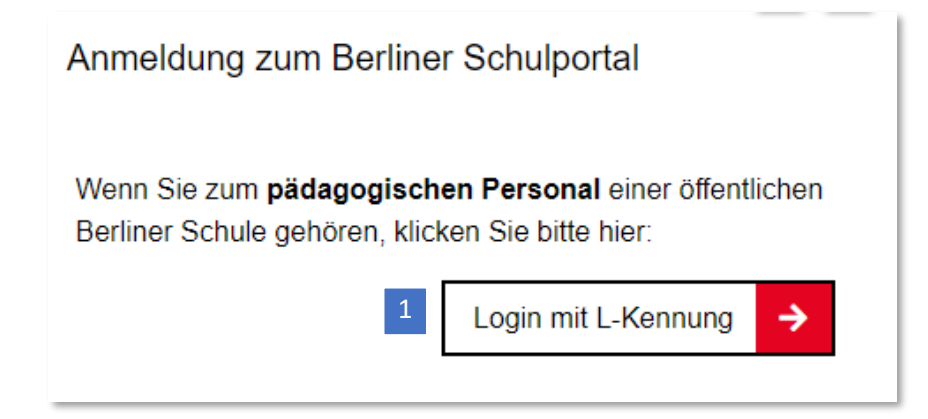

Abbildung 2: Berliner Schulportal: Dialog zur Anmeldung

Falls Sie noch kein Benutzerkonto für das Berliner Schulportal eingerichtet haben, finden Sie unter [Berliner Schulportal > Serviceangebote > Registrierung und Anmeldung am Berliner Schulportal](https://schulportal.berlin.de/serviceangebote/registrierung_und_anmeldung) Informationen zum Registrierungsprozess.

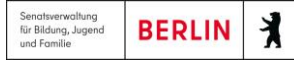

Klicken Sie auf den Reiter Administration (1) (Abb. 3) in der oberen Menüleiste und im Anschluss auf die zugehörige Abbildung zu Schule (2).

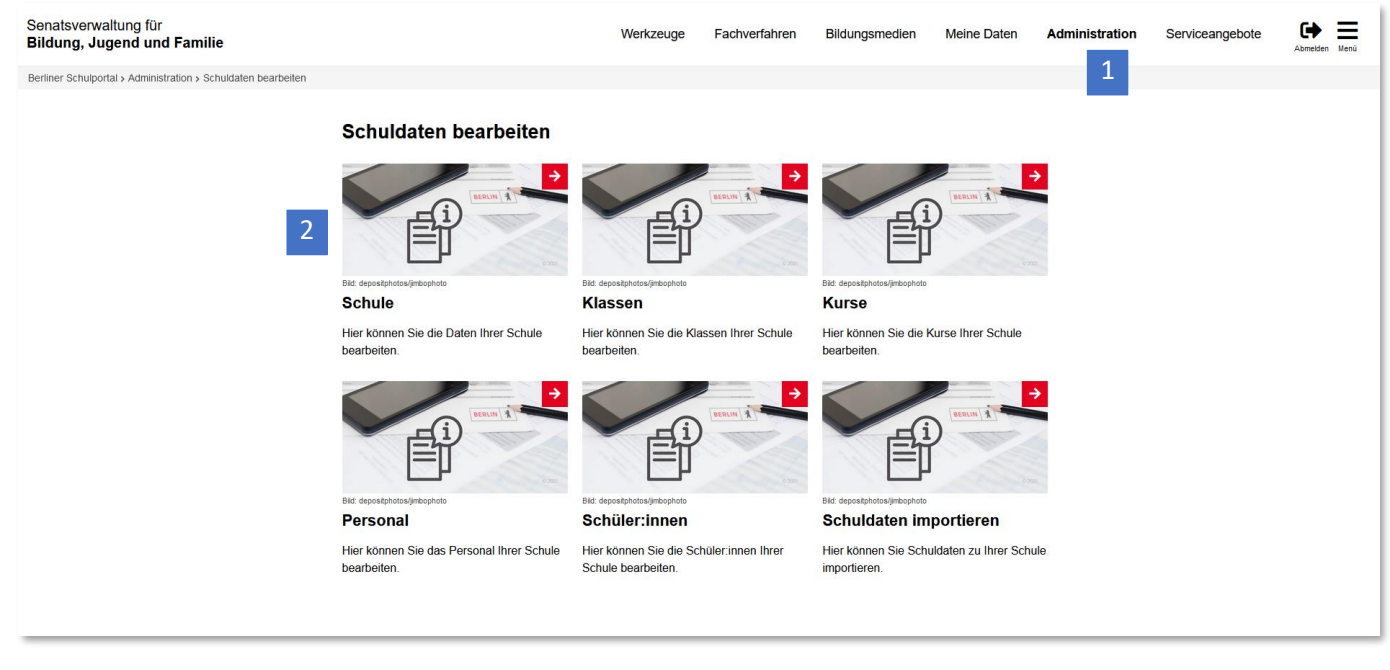

Abbildung 3: Berliner Schulportal: Schuldaten bearbeiten

Daraufhin erscheinen Ihre Schuldaten inklusive der Schulformen und gegebenenfalls bereits aktivierten Diensten (1) (Abb. 4). Gehen Sie nun auf Bearbeiten (2).

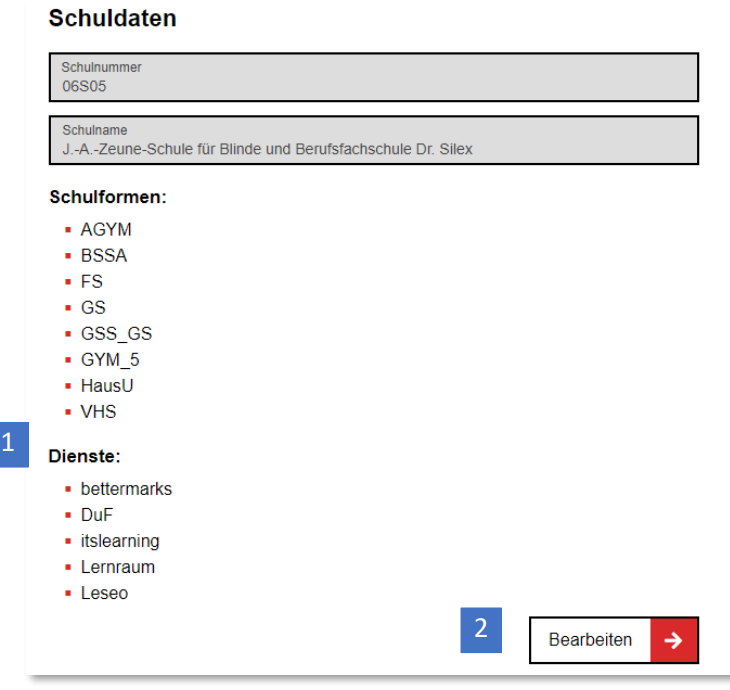

Abbildung 4: Berliner Schulportal: Übersicht der Schuldaten

Wählen Sie die Dienste aus, die Sie für Ihre Schule aktivieren möchten (Abb. 5). Klappen Sie dafür die Auswahlliste aus und wählen Sie den Dienst aus (1). Klicken Sie anschließend auf hinzufügen (2) und auf Speichern (3), um die Aktivierung abzuschließen.

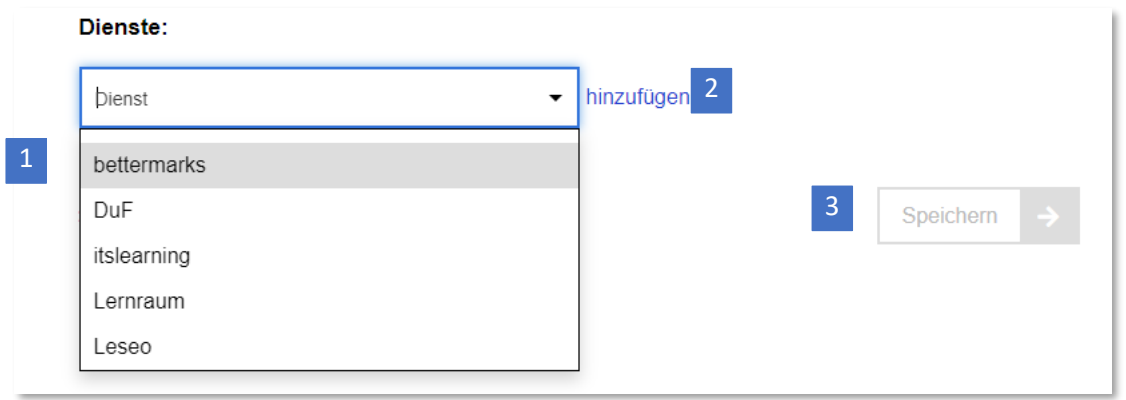

Abbildung 5: Berliner Schulportal: Hinzufügen der Dienste

## <span id="page-7-0"></span>**1.1.2 Daten-Upload über eine CSV-Datei**

Klicken Sie auf den Reiter Administration (1) in der oberen Menüleiste (Abb. 6). Klicken Sie auf die zugehörige Abbildung zu Schuldaten importieren (2).

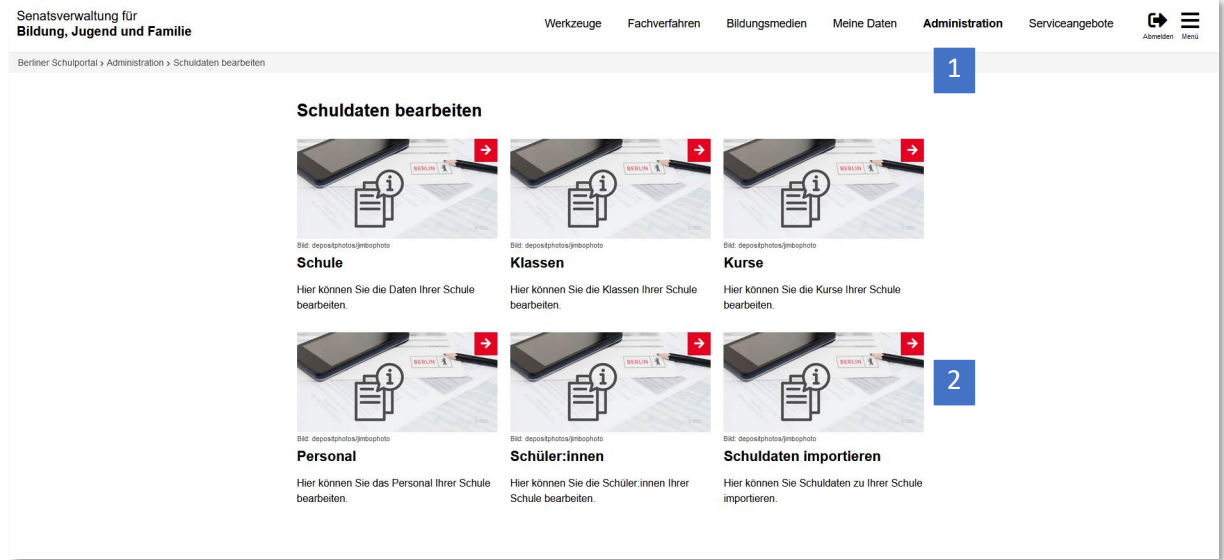

Abbildung 6: Berliner Schulportal: Schuldaten bearbeiten

Daraufhin erscheinen auf der rechten Seite der Webseite zwei Dateien zum Download (Abb. 7). Klicken Sie auf die Datei Vorlage-Import-Datei (1).

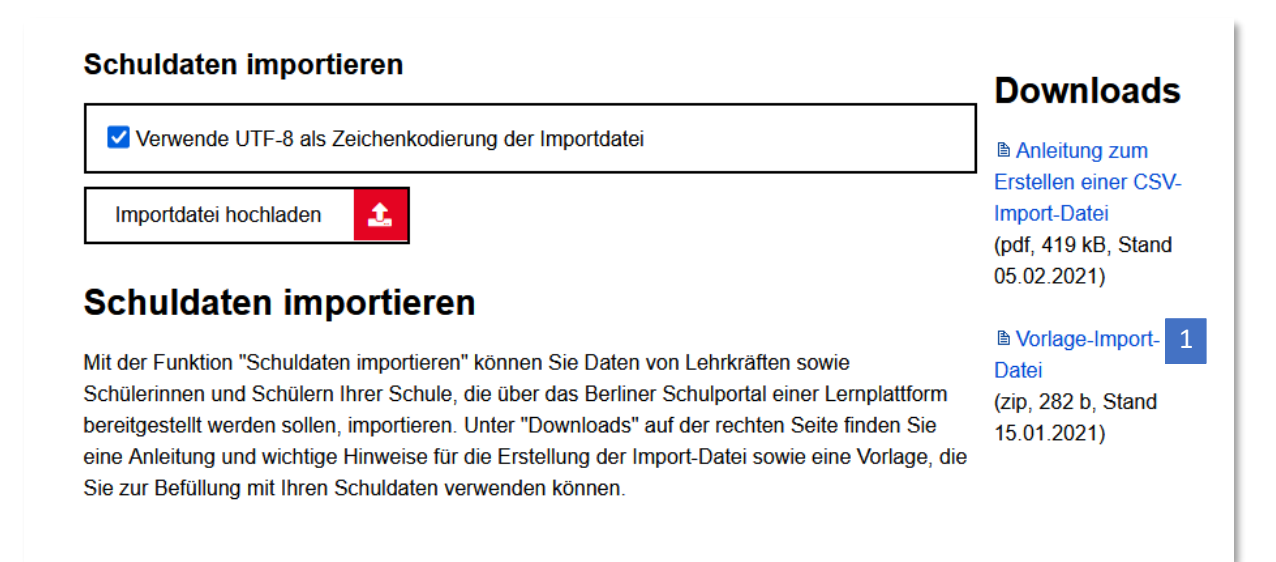

Abbildung 7: Berliner Schulportal – Schuldaten importieren

Der Dialog für den Download startet automatisch. Wählen Sie zwischen Öffnen mit oder Datei speichern (1) und bestätigen Sie mit OK (2) (Abb. 8).

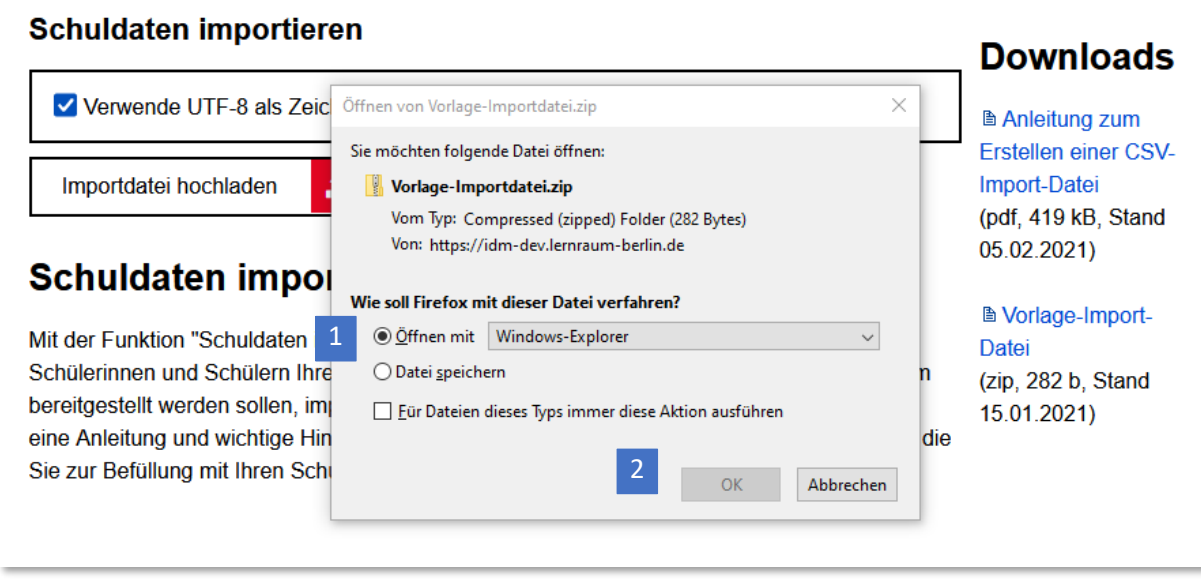

Abbildung 8: Berliner Schulportal – Download der Importdatei

Wenn Sie sich dafür entschieden haben, die Importdatei sofort zu öffnen, ist die Datei bereits entpackt. Sollten Sie die Datei zuerst speichern, laden Sie eine komprimierte Datei (zip-Format) herunter. Sie können die Datei entpacken, indem Sie mit der rechten Maustaste auf die Datei und daraufhin auf Alle extrahieren (1) klicken (Abb. 9).

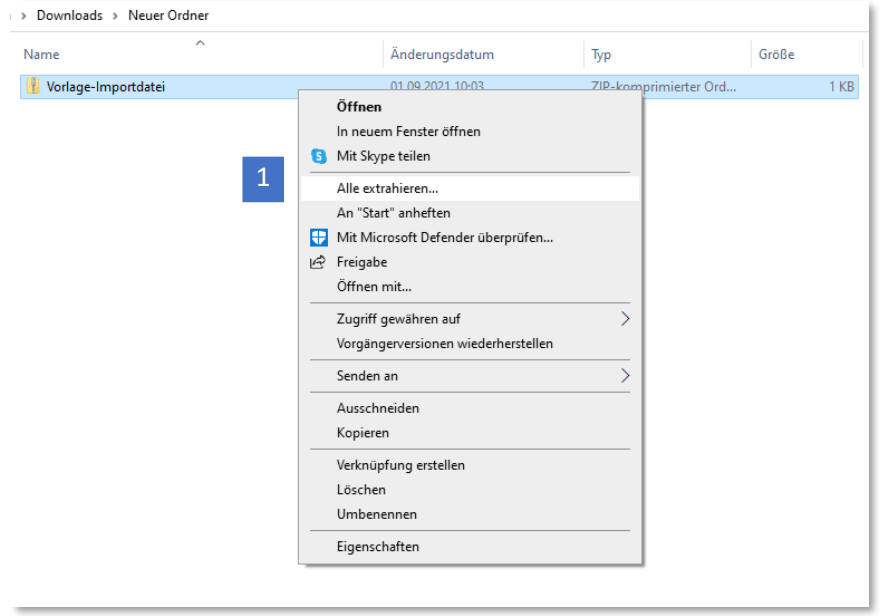

Abbildung 9: Komprimierte Vorlage der Importdatei: Unterdialog der rechten Maustaste

#### Bestätigen Sie anschließend mit Extrahieren (1) (Abb. 10).

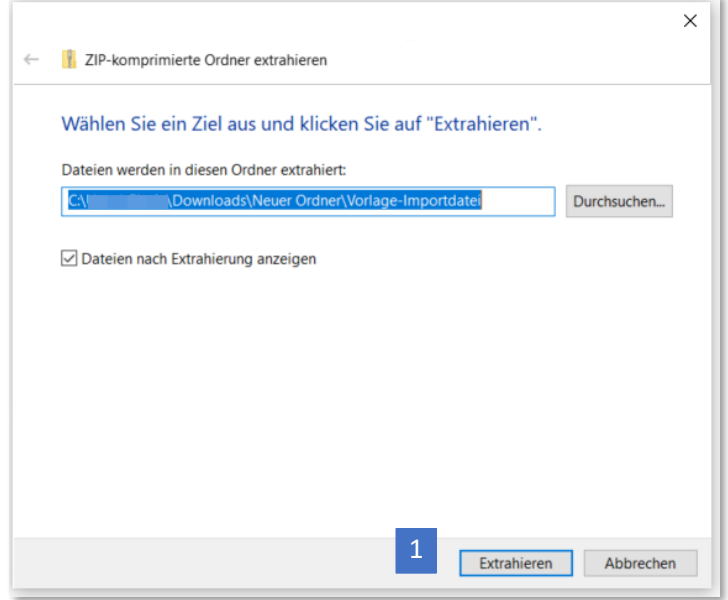

Abbildung 10: Extrahieren der zip-Datei

Die Datei wird extrahiert. Es handelt sich um eine CSV-Datei, die mit einer Tabellen-Kalkulationssoftware wie bspw. Excel geöffnet und bearbeitet werden kann. Klicken Sie die Datei doppelt an, um sie zu öffnen (Abb. 11).

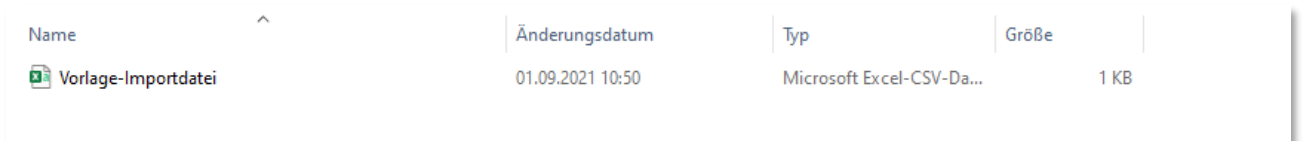

Abbildung 11: extrahierte CSV-Datei

Sie sehen nun die leere Tabelle vor sich. Befüllen Sie die Felder mit den Daten der Nutzerinnen und Nutzer, für die Benutzerkonten erstellt werden sollen, wie in Abbildung 12 beispielhaft dargestellt.

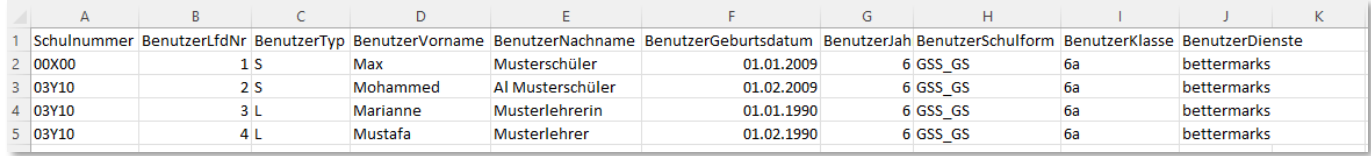

Abbildung 12: Beispiel einer korrekt ausgefüllten Tabelle für den Datei-Import

#### **Hinweis**

Die Spalte "BenutzerDienste" kann mit jedem Dienst befüllt werden, für die Ihre Schule freigeschaltet ist bzw. die Ihnen zur Auswahl (wie beispielhaft in Abb. 5) angeboten wird. Es kann jedoch immer nur ein Dienst beim CSV-Import angegeben werden. Weitere Dienste können später hinzugefügt werden. Eine Liste der Dienstkürzel finden Sie unter der Vorlage für die Import-Datei.

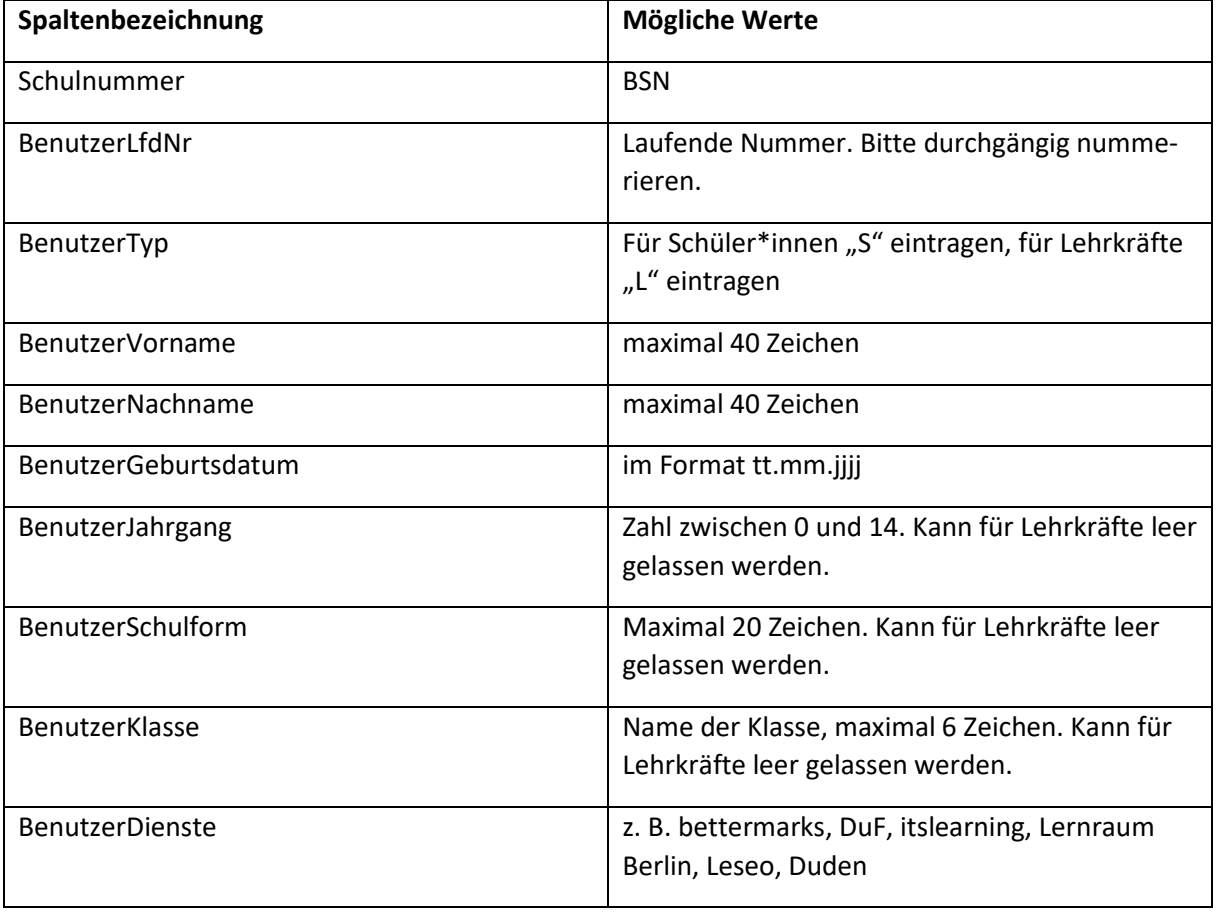

Beachten Sie bitte die folgenden Anmerkungen zu den Spalten:

Wenn Sie die Daten ausgefüllt haben, speichern Sie die Datei ab. Bitte achten Sie darauf, dass Sie die Datei im **CSV-Format** und nicht als Excel-Datei abspeichern (1) (Abb. 13).

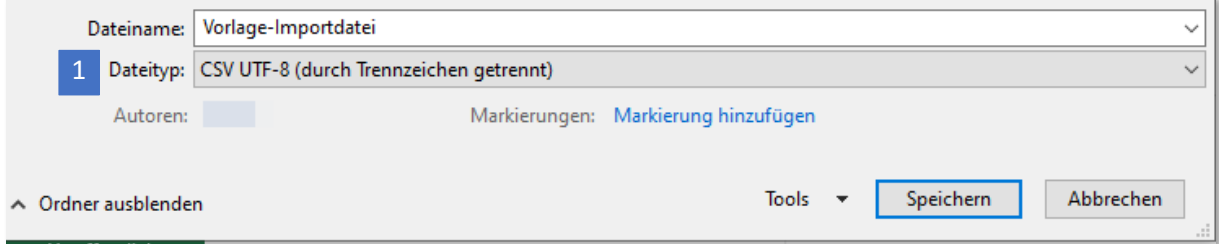

Abbildung 13: Speichern der Import-Datei im CSV-Format

Die vorbereitete Datei können Sie nun auf dem Berliner Schulportal hochladen. Gehen Sie hierzu in Ihr Benutzerkonto im Berliner Schulportal und rufen Sie erneut Administration > Schuldaten bearbeiten > Schuldaten importieren auf.

Klicken Sie auf Importdatei hochladen (1) (Abb. 14) und wählen Sie anschließend die Tabelle aus, in der Sie die Daten gespeichert haben.

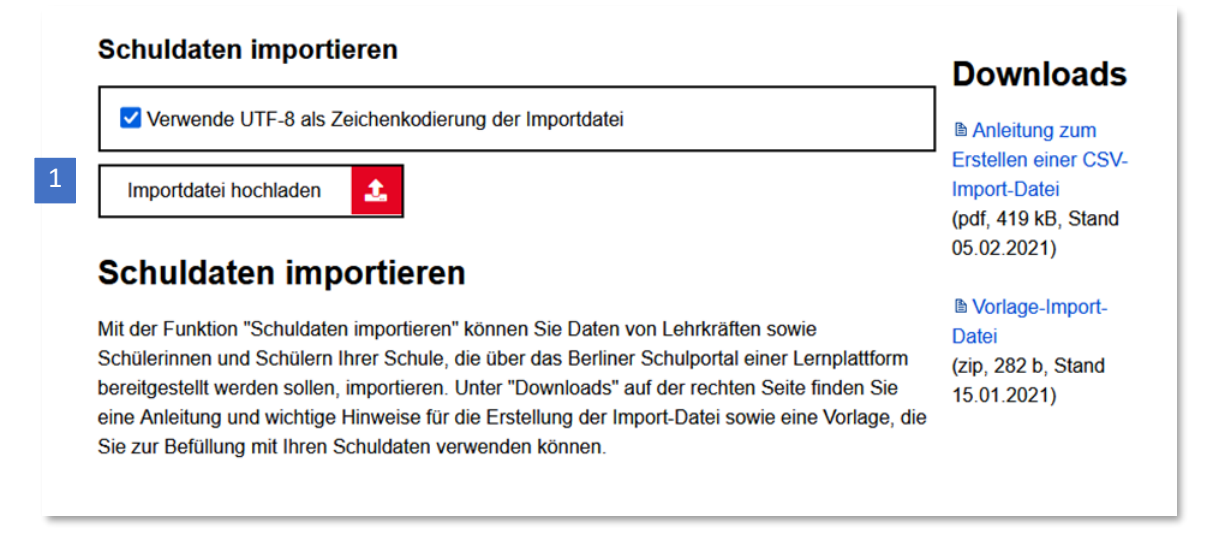

Abbildung 14: Berliner Schulportal: Schuldaten importieren

Falls die Daten nicht den Vorgaben entsprechen, werden Sie an dieser Stelle durch Fehlermeldungen darauf hingewiesen. Dabei wird auch die Tabellenzeile angezeigt, in der ein Datenfeld nicht korrekt ausgefüllt ist (Abb. 15).

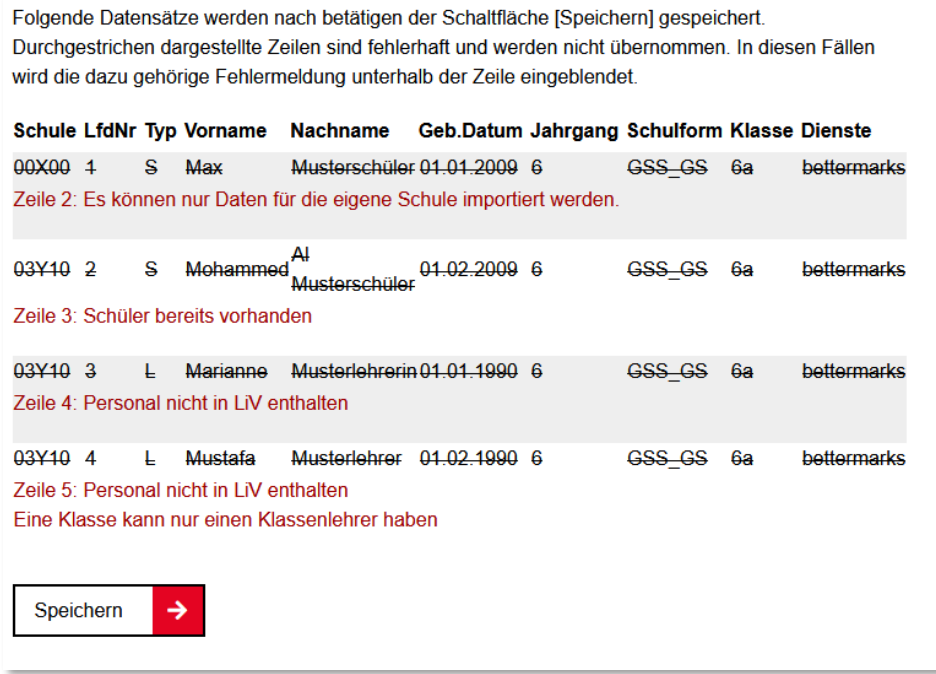

Abbildung 15: Berliner Schulportal: Fehlermeldung beim Datei-Import

Wenn Sie den Datei-Import korrekt durchgeführt haben, werden alle Daten im Berliner Schulportal aufgelistet. Klicken Sie auf Speichern (1), um die Daten zu speichern (Abb. 16).

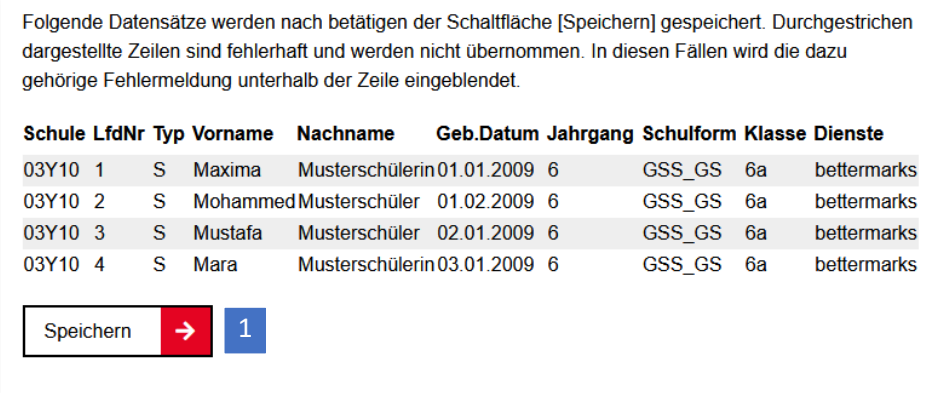

Abbildung 16: Berliner Schulportal: Übernahme der importierten Daten

Wenn Sie die folgende Abschlussmeldung sehen, war der Speichervorgang erfolgreich (Abb. 17):

## **Schuldaten importieren**

Für den Import wurde die Datei "Importdatei Test.csv" verwendet. Verarbeitete Datensätze aus der Datei: 4 gelesen / 0 fehlerhaft / 4 importiert.

Abbildung 17: Berliner Schulportal: Bestätigung des erfolgreichen Datei-Imports

Im Anschluss werden die Daten automatisch an die Dienste übermittelt, die in die Tabellenspalte eingetragen wurden, und es werden die entsprechenden Accounts erstellt (nach etwa 15 Minuten).

#### **Hinweis**

Seit der Gesetzesänderung im Herbst 2021 gestattet das Berliner Schulgesetz es explizit, personenbezogene Daten zum Zwecke des Einsatzes von Lernmanagementsystemen zu verarbeiten (§64 Abs. 11). Seither ist es nicht mehr notwendig, eine schriftliche Zuordnung aller betroffenen Personen einzuholen, bevor personenbezogene Daten auf eine Lernplattform übertragen werden.

### <span id="page-14-0"></span>**1.1.3 Manuelle oder nachträgliche Erstellung von Nutzerinnen und Nutzern**

Um Nutzerinnen und Nutzer manuell oder nachträglich im Berliner Schulportal einzupflegen und sie an Dienste zu übermitteln, gehen Sie in Ihrem Benutzerkonto auf Administration (1) und auf die Abbildung zu Personal (2) oder Schüler:innen (3) (Abb. 18).

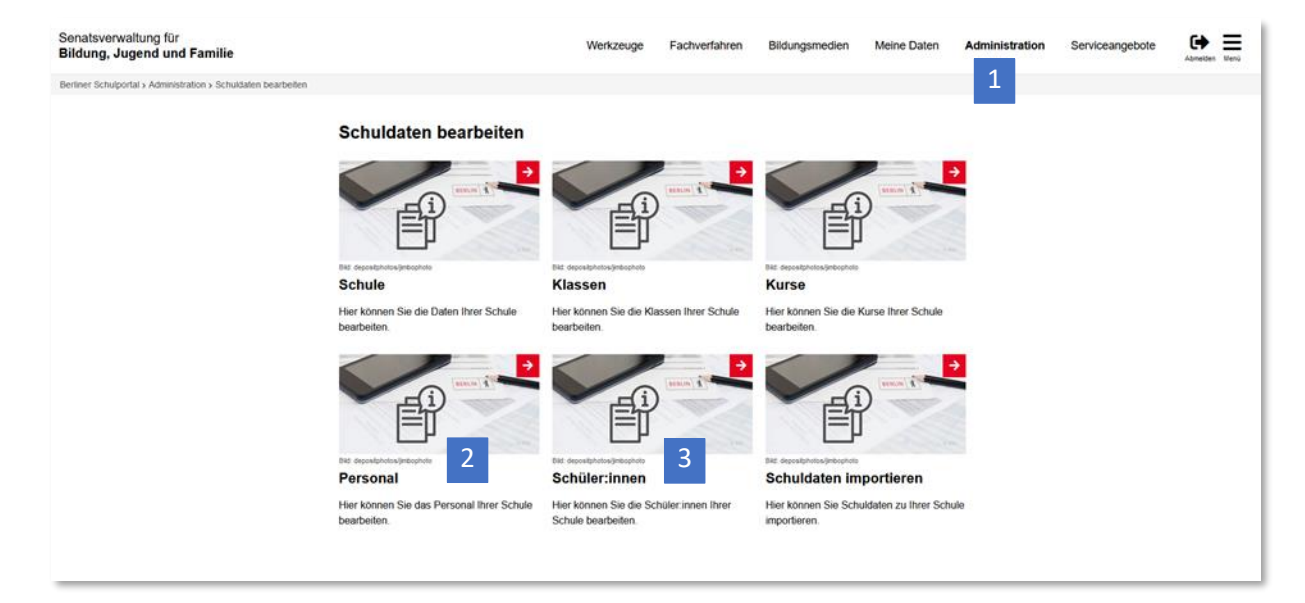

Abbildung 18: Berliner Schulportal: Schuldaten bearbeiten

#### **Hinweis**

**Die Zuordnung für zur Verfügung stehende Dienste kann mit der gleichen Vorgehensweise in den Datensätzen des Lehrpersonals hinterlegt werden.** 

1

Die folgenden Schritte sind für Schülerinnen, Schüler und Lehrpersonal weitgehend identisch und werden anhand von Datensätzen fiktiver Schülerinnen und Schüler exemplarisch erklärt.

Auf der Seite Schüler:innen klicken Sie auf Schüler:in hinzufügen (1), um eine Schülerin oder einen Schüler im Berliner Schulportal anzulegen (Abb. 19).

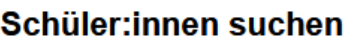

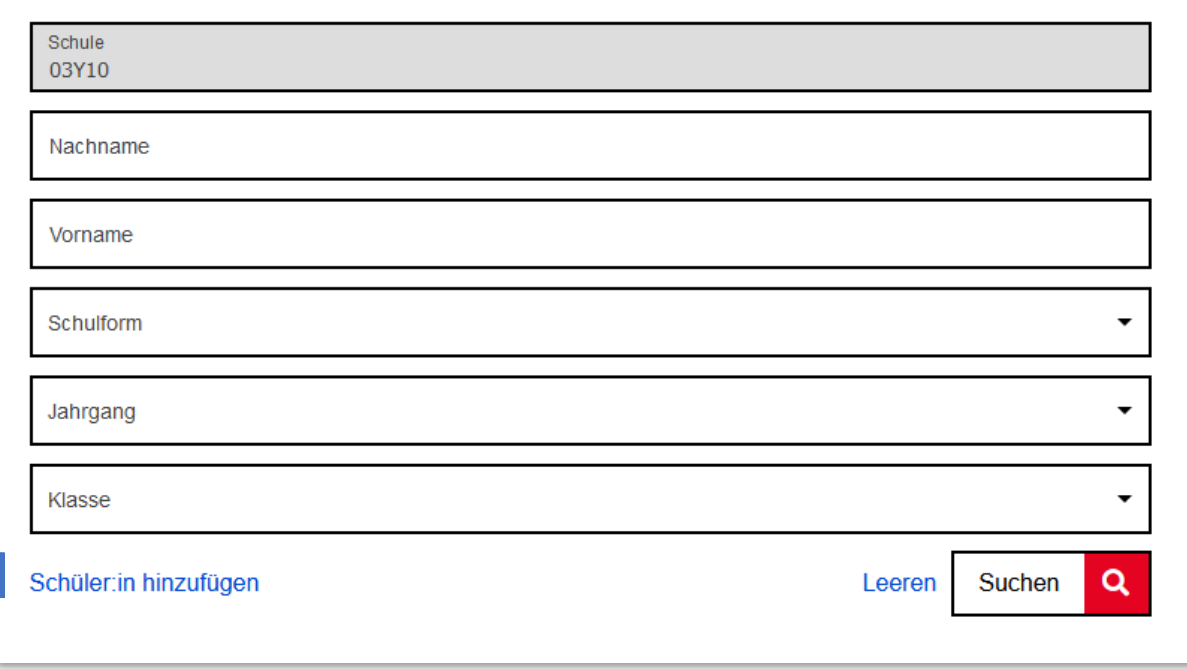

Abbildung 19: Berliner Schulportal: Schülerinnen und Schüler suchen/hinzufügen

Geben Sie die Daten der jeweiligen Schülerin oder des jeweiligen Schülers in die Eingabefelder ein und legen Sie Schulform (1), Jahrgang (2) und Klasse (3) fest (Abb. 20).

Sie können nur Klassen auswählen, die bereits in das Berliner Schulportal hochgeladen wurden. Gegebenenfalls müssen in einem Schritt zuvor neue Klassen angelegt werden. Eine Anleitung hierzu fin-den Sie ab "[1.2. Klassenverwaltung über das Berliner Schulportal](#page-22-0)".

Setzen Sie einen Haken vor den Diensten (4) und wählen Sie Speichern (5) (Abb. 20), damit die Schülerin oder der Schüler einem oder mehreren Diensten hinzugefügt wird. Die Übermittlung der Daten an die Plattform erfolgt automatisch.

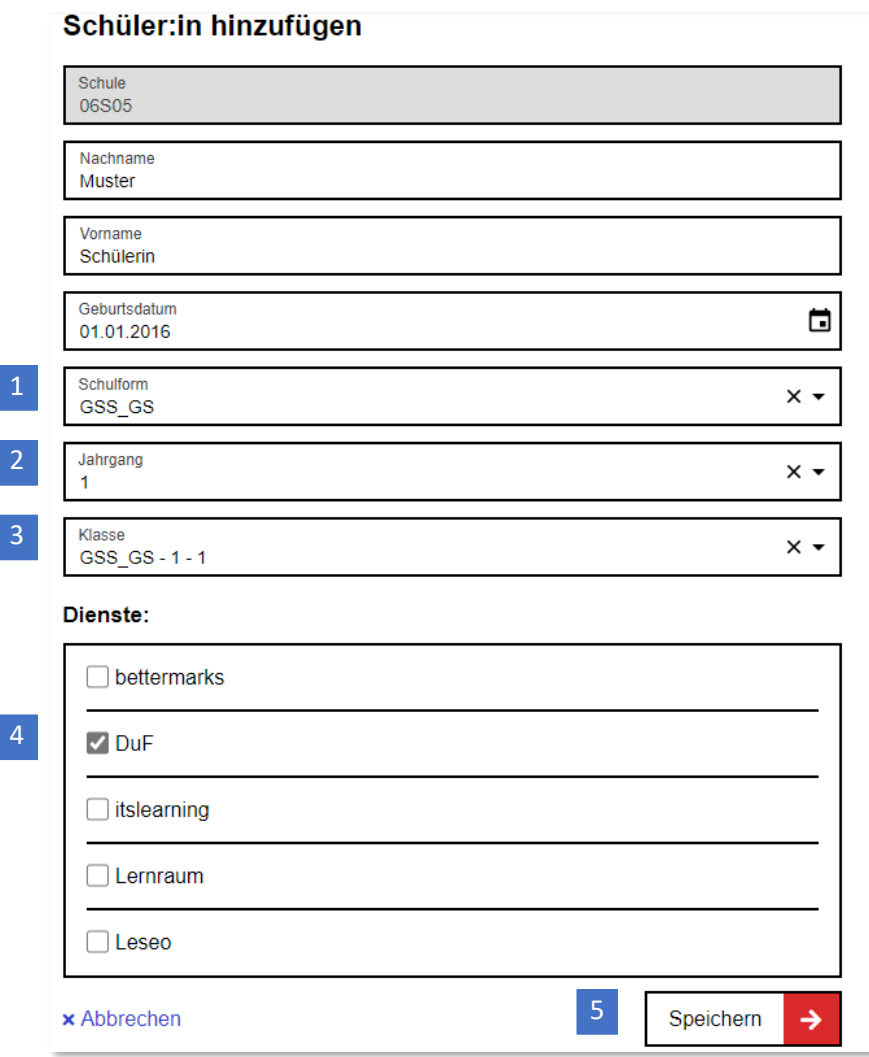

Abbildung 20: Berliner Schulportal: Schüler:in hinzufügen

Im Fall von Lehrpersonal werden nur Nachname, Vorname und das Geburtsdatum eingetragen. Die Zuordnung zu den Diensten funktioniert auf die gleiche Weise wie bei Schülerinnen und Schülern.

Nach der Übermittlung gelangen Sie wieder zur Unterseite "Schüler:innen suchen". Mithilfe der Suchfunktion können Sie überprüfen, ob die Schülerin oder der Schüler erfolgreich hinzugefügt wurde. Geben Sie dafür den Vor- und/oder Nachnamen der Schülerin oder des Schülers in die entsprechende Eingabezeile (1) ein und klicken Sie auf Suchen (2) (Abb. 21). Die Schülerin oder der Schüler wird dann unterhalb der Suchleiste angezeigt (3).

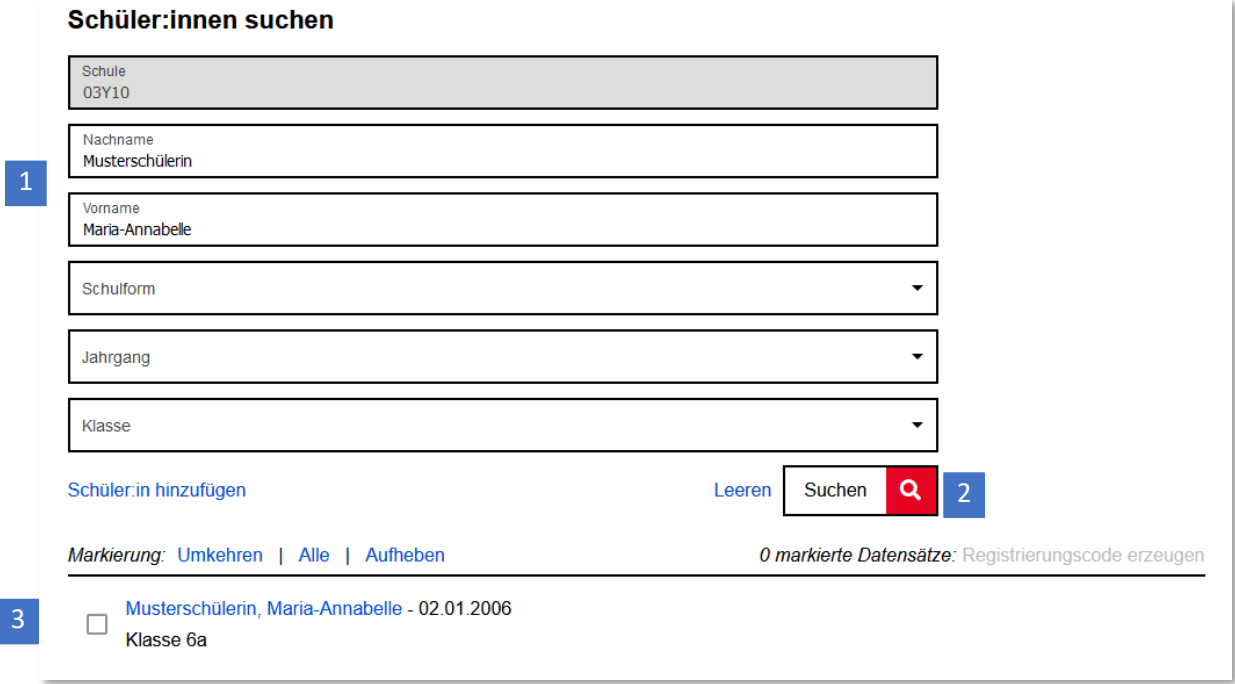

Abbildung 21: Berliner Schulportal: Suche nach angelegten Schülerinnen und Schülern

### <span id="page-18-0"></span>**1.1.4 Registrierungscode für Schülerinnen und Schüler generieren**

Im Berliner Schulportal können Sie den Code für Schülerinnen und Schüler unmittelbar generieren, mit dem diese sich als Nutzerinnen und Nutzer am Berliner Schulportal registrieren können.

Melden Sie sich am Berliner Schulportal an und rufen Sie Administration > Schuldaten bearbeiten > Schüler:innen auf. Suchen Sie eine Schülerin oder einen Schüler und wählen sie oder ihn mit einem Klick auf das Kästchen (1) aus (Abb. 22).

Wollen Sie für mehrere Schülerinnen und Schüler gleichzeitig einen Registrierungscode generieren, suchen Sie nach einer Klasse oder geben überhaupt keine Daten in die Suchfelder ein, sondern klicken lediglich auf Suchen (2).

Sollten Sie zuvor bereits eine Suche gestartet haben, entfernen Sie die Eingaben zuerst mit Leeren (3). Sind die Suchfelder geleert, wählen Sie erneut Suchen (2). Es werden nun mehrere bzw. sämtliche Schülerinnen und Schüler in einer Liste aufgeführt.

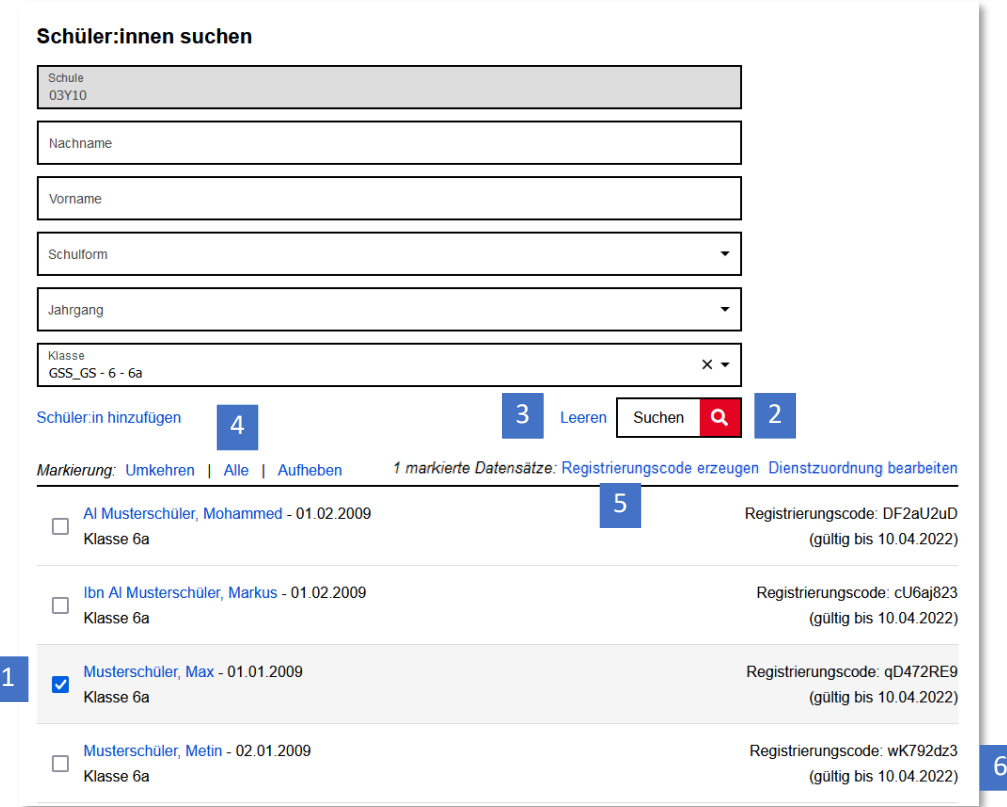

Abbildung 22: Berliner Schulportal: Schüler:innen suchen: Liste mit Suchergebnissen

Wählen Sie die Schülerinnen und Schüler aus, für die Sie einen Registrierungscode generieren möchten. Klicken Sie am oberen Rand der Gesamtliste auf Alle (4), falls Sie sämtliche angezeigten Schülerinnen und Schüler auswählen möchten (Abb. 22).

Den Registrierungscode generieren Sie für einzelne und für mehrere Schülerinnen und Schüler auf die gleiche Weise: Klicken Sie am oberen Rand der Liste auf Registrierungscode erzeugen (5),

Berliner Schulportal | Nutzerbereitstellung | v1.0 (09/2023) Seite 19 von 39

nachdem Sie die Schülerinnen und Schüler ausgewählt haben. Der Registrierungscode erscheint daraufhin rechts neben den Namen (6) und muss den Schülerinnen und Schülern nun mitgeteilt werden.

## <span id="page-19-0"></span>**1.1.5 Bearbeiten von Schülerinnen und Schülern: Nachträgliches Einpflegen von Bewilligungen**

Neben der Erstellung neuer Benutzerkonten für Schülerinnen oder Schüler können Sie die Daten von bereits existierenden Schülerinnen oder Schülern bearbeiten und Zuordnungen für Dienste nachträglich einpflegen. Rufen Sie dafür Administration > Schuldaten bearbeiten > Schüler:innen auf und führen eine Suche durch. Wählen Sie anschließend die gesuchte Schülerin oder den gesuchten Schüler in der Ergebnisliste aus. Der Name wird farblich hervorgehoben.

Anschließend können Sie die Daten der Schülerin oder des Schülers ändern und unter Dienste die Zuordnung für Dienste hinterlegen (Abb. 23). Setzen oder entfernen Sie dafür den Haken im Auswahlfeld vor einem Dienst (1) und klicken Sie auf Speichern (2), um den Vorgang abzuschließen.

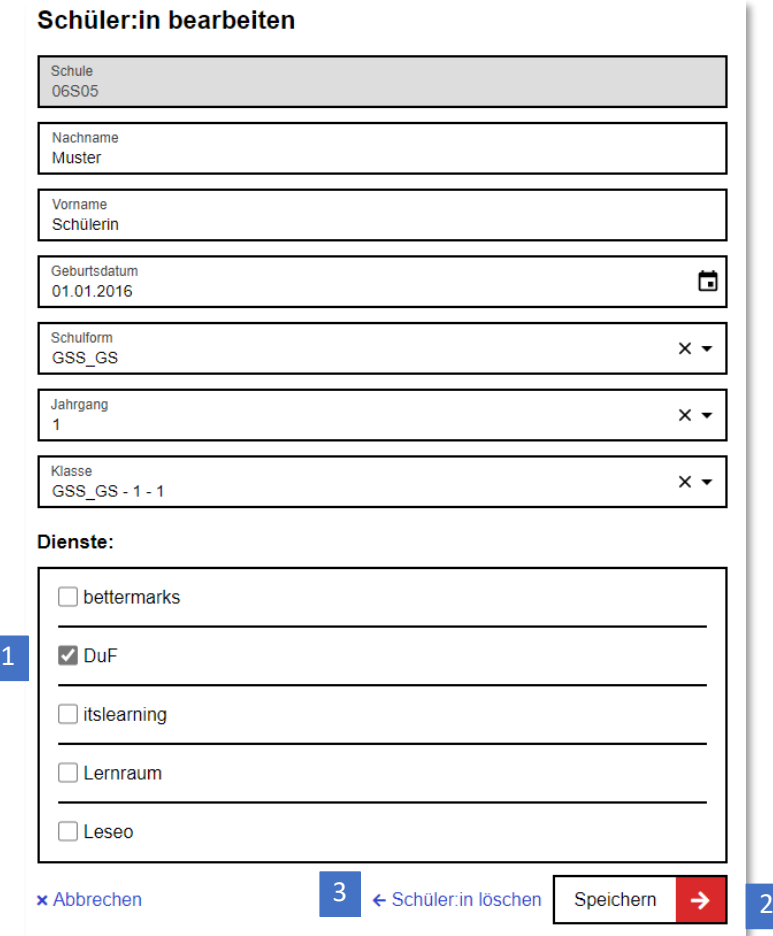

Abbildung 23: Berliner Schulportal: Zuordnung von Schülerinnen und Schülern für Dienste einpflegen

senatsverwaltung<br>ür Bildung, Jugend **BERLIN** 丬

#### **Hinweis**

Seit der Gesetzesänderung im Herbst 2021 gestattet das Berliner Schulgesetz es explizit, personenbezogene Daten zum Zwecke des Einsatzes von Lernmanagementsystemen zu verarbeiten (§64 Abs. 11). Seither ist es nicht mehr notwendig, eine schriftliche Zuordnung aller betroffenen Personen einzuholen, bevor personenbezogene Daten auf eine Lernplattform übertragen werden.

#### Eingepflegte Schülerinnen und Schüler löschen

An dieser Stelle können Sie den Datensatz einer Schülerin oder eines Schülers auch löschen. Klicken Sie dafür auf Schüler:in löschen (3) (Abb. 23) und bestätigen Sie anschließend mit Ja (1) (Abb. 24).

**Bitte beachten Sie:** Mit dem Löschen einer Schülerin oder eines Schülers aus dem Berliner Schulportal werden auch sämtliche Daten gelöscht, die an andere Dienste übertragen wurden.

Wenn der Datensatz der Schülerin oder des Schülers erfolgreich gelöscht wurde, sollte sie oder er nicht mehr auf der Gesamtliste unterhalb der Suchfunktion erscheinen.

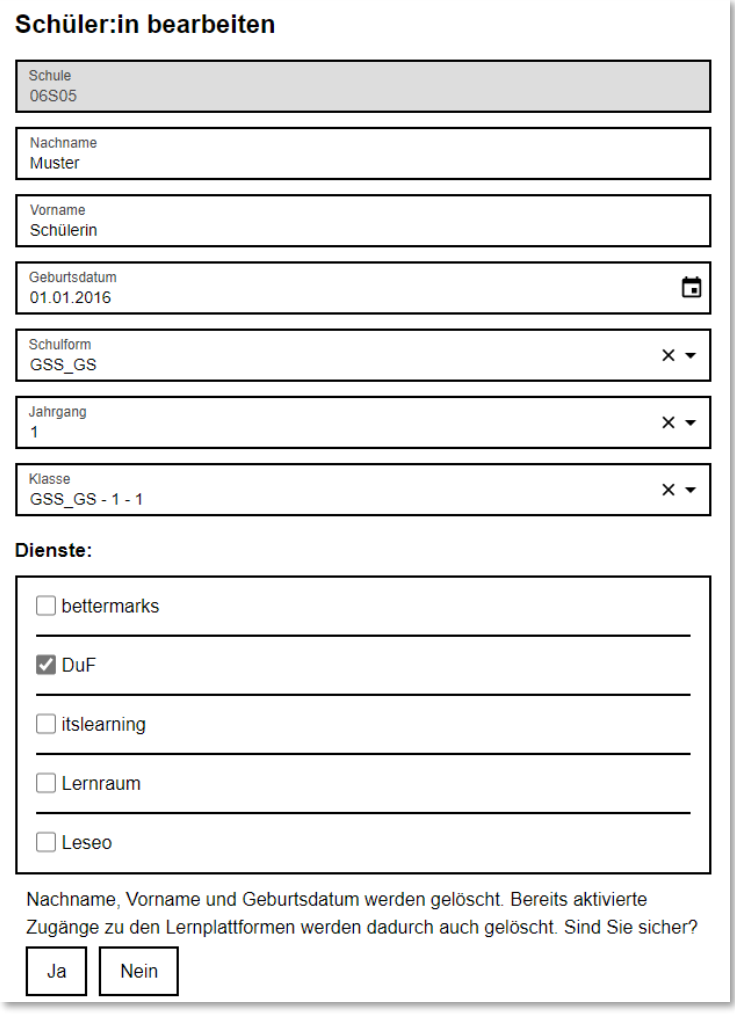

Abbildung 24: Berliner Schulportal: Eingepflegte Schülerinnen und Schüler löschen

1

1

### Mehreren Schülerinnen und Schüler gleichzeitig Dienste zuordnen

Sie können auch mehreren Schülerinnen und Schülern die Dienste gleichzeitig zuordnen. Wählen Sie hierzu zunächst bestimmte oder alle Schülerinnen und Schülern aus, indem Sie diese entweder einzeln markieren (1) (Abb. 25) oder alle über das Feld Alle (2) auswählen. Anschließend können Sie über die Auswahl Dienstzuordnung bearbeiten (3) den ausgewählten Schülerinnen und Schülern die verschiedenen Dienste zuordnen.

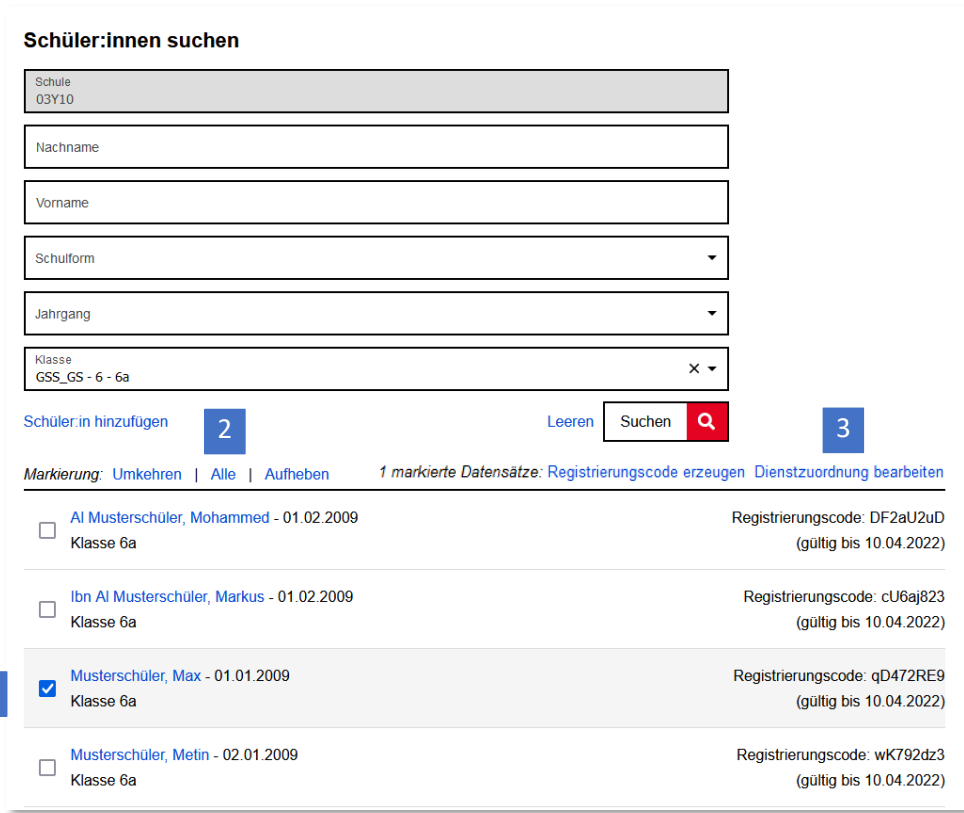

Abbildung 25: Berliner Schulportal: Schüler:innen suchen: Liste mit Suchergebnissen

# <span id="page-22-0"></span>**1.2 Klassenverwaltung über das Berliner Schulportal**

Wenn Sie für die Nutzerbereitstellung für die Dienste zunächst Klassen erstellen oder bearbeiten müssen, lässt sich dies einfach auf dem Berliner Schulportal umsetzen. Zudem können dort auch Klassen gelöscht werden. Gehen Sie dazu auf Administration > Schuldaten bearbeiten und klicken Sie auf das dazugehörige Bild zu Klassen (1) (Abb. 26).

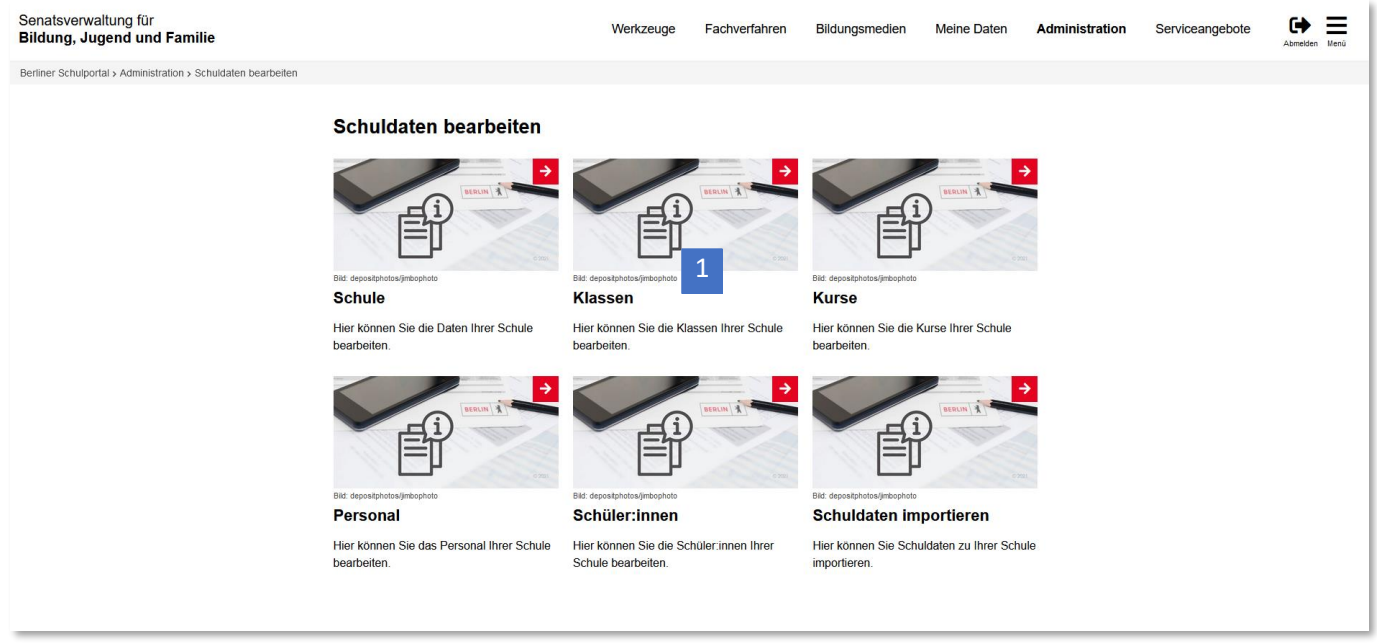

Abbildung 26: Berliner Schulportal: Schuldaten bearbeiten – Klassen

## <span id="page-23-0"></span>**1.2.1 Klassen bearbeiten**

Nutzen Sie die Suchfunktion, um eine bestimmte Klasse zu finden. Geben Sie dafür den Klassennamen in das Suchfeld ein (1) und klicken Sie dann auf Suchen (2) (Abb. 27).

Klicken Sie in den Suchergebnissen auf den farblich hervor gehobenen Namen der Klasse (3), um die Klasse zu bearbeiten. Um eine neue Suche zu starten, entfernen Sie zunächst Ihre Sucheingaben mit Leeren (4).

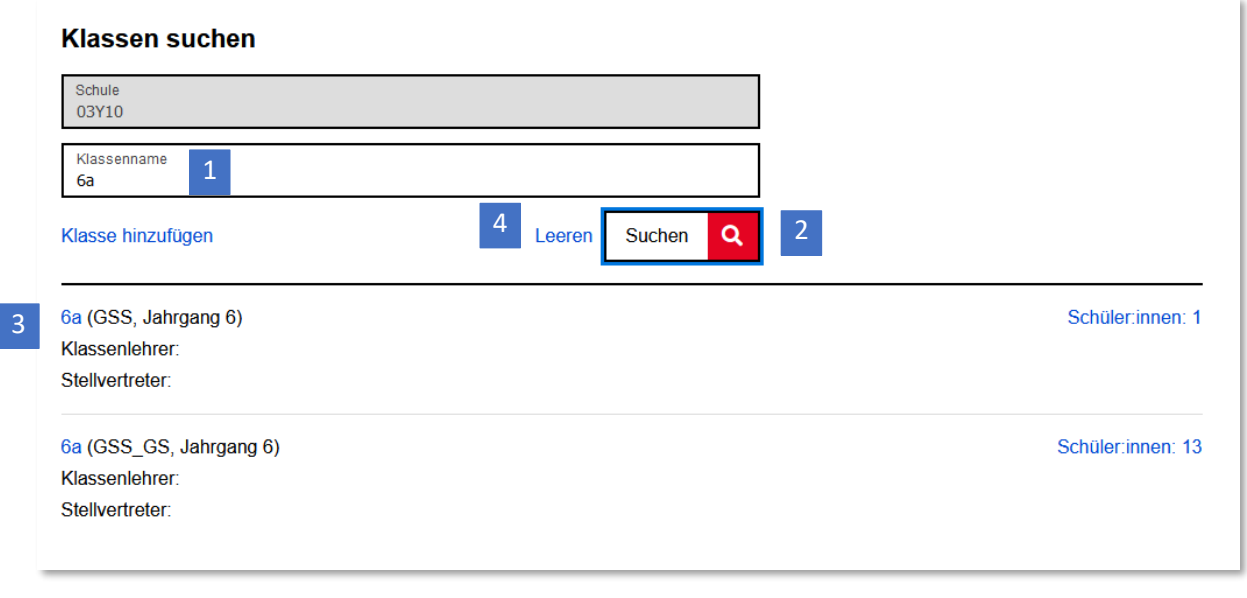

Abbildung 27: Berliner Schulportal: Ergebnis der Klassensuche

à.

Anschließend können Sie in den Eingabefeldern die Schulform, den Jahrgang oder den Namen der Klasse ändern (Abb. 28). Klicken Sie auf Speichern (1), um den Vorgang abzuschließen.

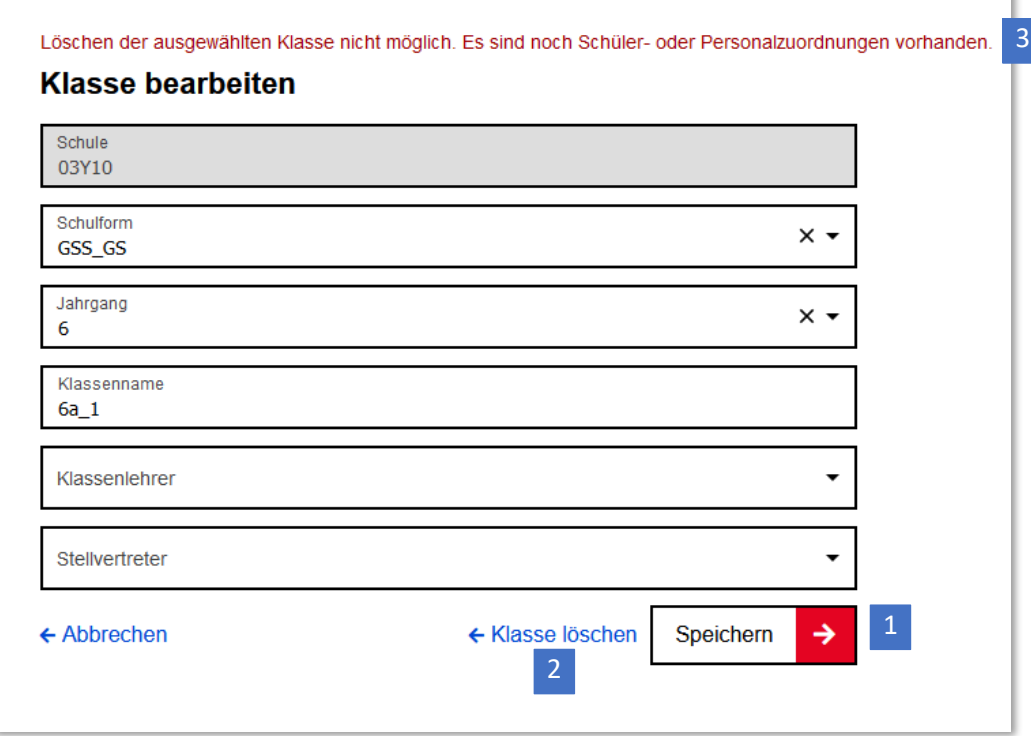

Abbildung 28: Berliner Schulportal: Klasse bearbeiten

#### <span id="page-24-0"></span>**1.2.2 Klassen löschen**

Um eine Klasse zu löschen, klicken Sie auf Klassen löschen (2) (Abb. 28). Bestätigen Sie mit Ja (1), um den Löschvorgang abzuschließen. (Abb. 29).

Sollten der zu löschenden Klasse noch Schülerinnen, Schüler oder Personal zugeordnet sein, werden Sie mit einer Meldung darauf hingewiesen (3) (Abb. 28). Eine Anleitung zum Löschen der Zuordnung finden Sie unter "[1.2.5 Schülerzuordnungen zu Klassen löschen](#page-28-0)".

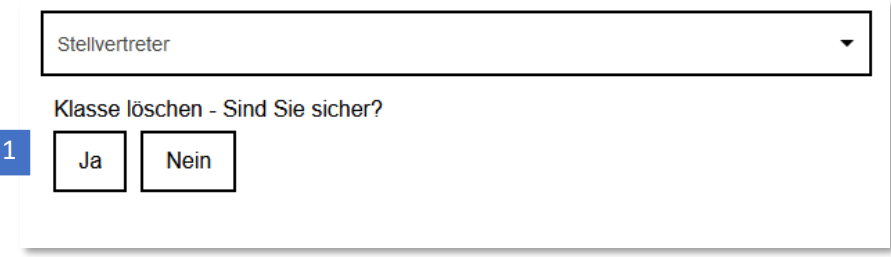

Abbildung 29: Berliner Schulportal: Eine Klasse löschen

### <span id="page-25-0"></span>**1.2.3 Klassen hinzufügen**

Unter Administration > Schuldaten bearbeiten > Klassen haben die Möglichkeit, weitere Klassen für Ihre Schule im Berliner Schulportal anzulegen. So können Sie Schülerinnen und Schüler im Klassenverbund suchen und finden, wenn Sie z. B. mehrere Zuordnungen für einen Dienst einpflegen möchten. Klicken Sie zunächst auf Klasse hinzufügen (1) (Abb. 30).

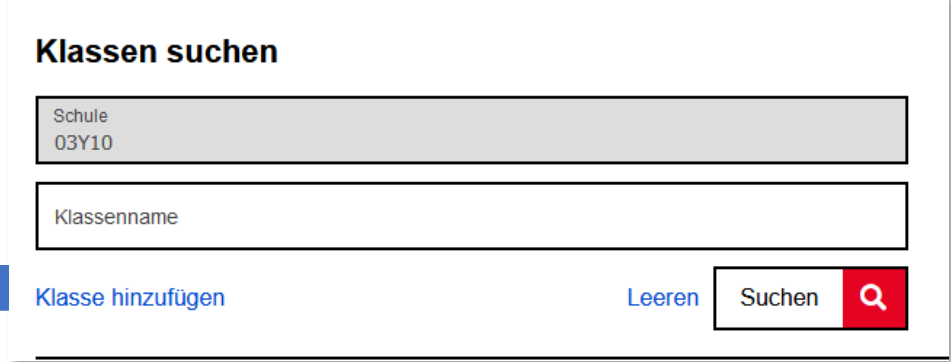

Abbildung 30: Berliner Schulportal: Klassen suchen und hinzufügen

Tragen Sie die Klassendaten ein und klicken Sie auf Speichern (1), damit die Klasse angelegt wird (Abb. 31). Nachdem Sie eine Klasse hinzugefügt haben, gelangen Sie zurück zur Klassensuche.

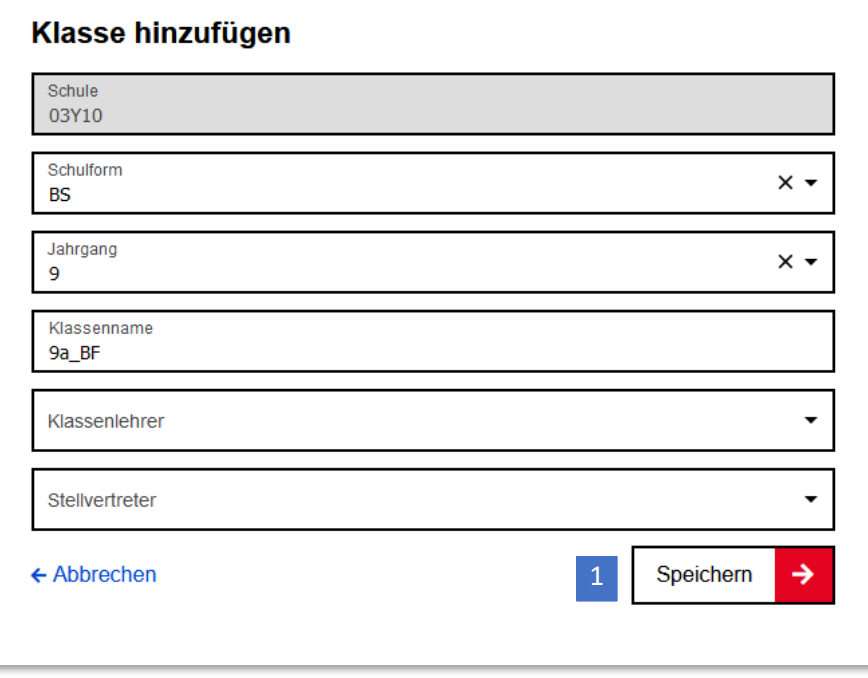

Abbildung 31: Berliner Schulportal: Klasse hinzufügen

## <span id="page-26-0"></span>**1.2.4 Schülerinnen und Schüler einer Klasse zuordnen**

Schülerinnen und Schüler können neu oder bereits angelegten Klassen im Berliner Schulportal einfach zugeordnet werden. Suchen Sie zunächst die gewünschte Klasse und klicken Sie in der Ergebnisliste auf Schüler:innen (1) (Abb. 32).

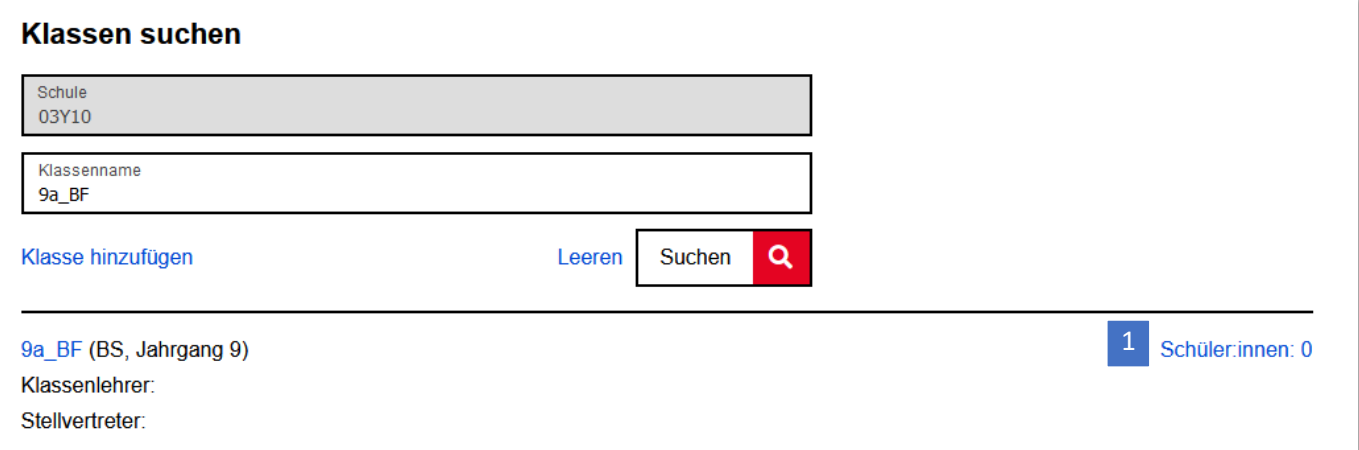

Abbildung 32: Berliner Schulportal: Ergebnis der Klassensuche

Daraufhin werden Ihnen alle der Klasse zugeordneten Schülerinnen und Schüler angezeigt bzw. ist bei einer neu angelegten Klasse eine leere Liste zu sehen. Wählen Sie nun Schüler:innen zuordnen (1) (Abb. 33).

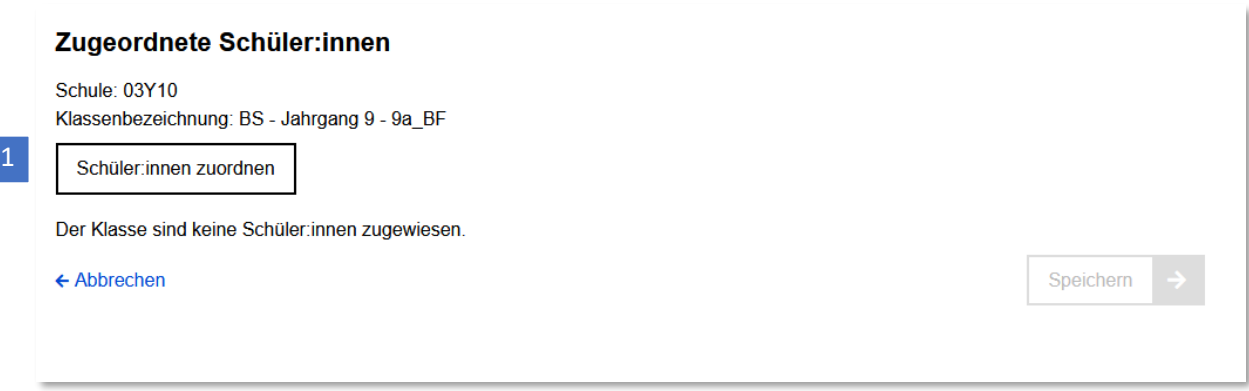

Abbildung 33: Berliner Schulportal: Ergebnisliste der zugeordneten Schülerinnen und Schüler

Geben Sie den Namen einer Schülerin oder eines Schülers in die darauffolgende Maske ein, oder suchen Sie mehrere Schülerinnen und Schüler, z. B. innerhalb eines Jahrgangs.

Markieren Sie nun die gesuchten Schülerinnen und Schüler, klicken Sie auf Schüler:innen übernehmen (1) (Abb. 34) und speichern Sie die Zuordnung ab.

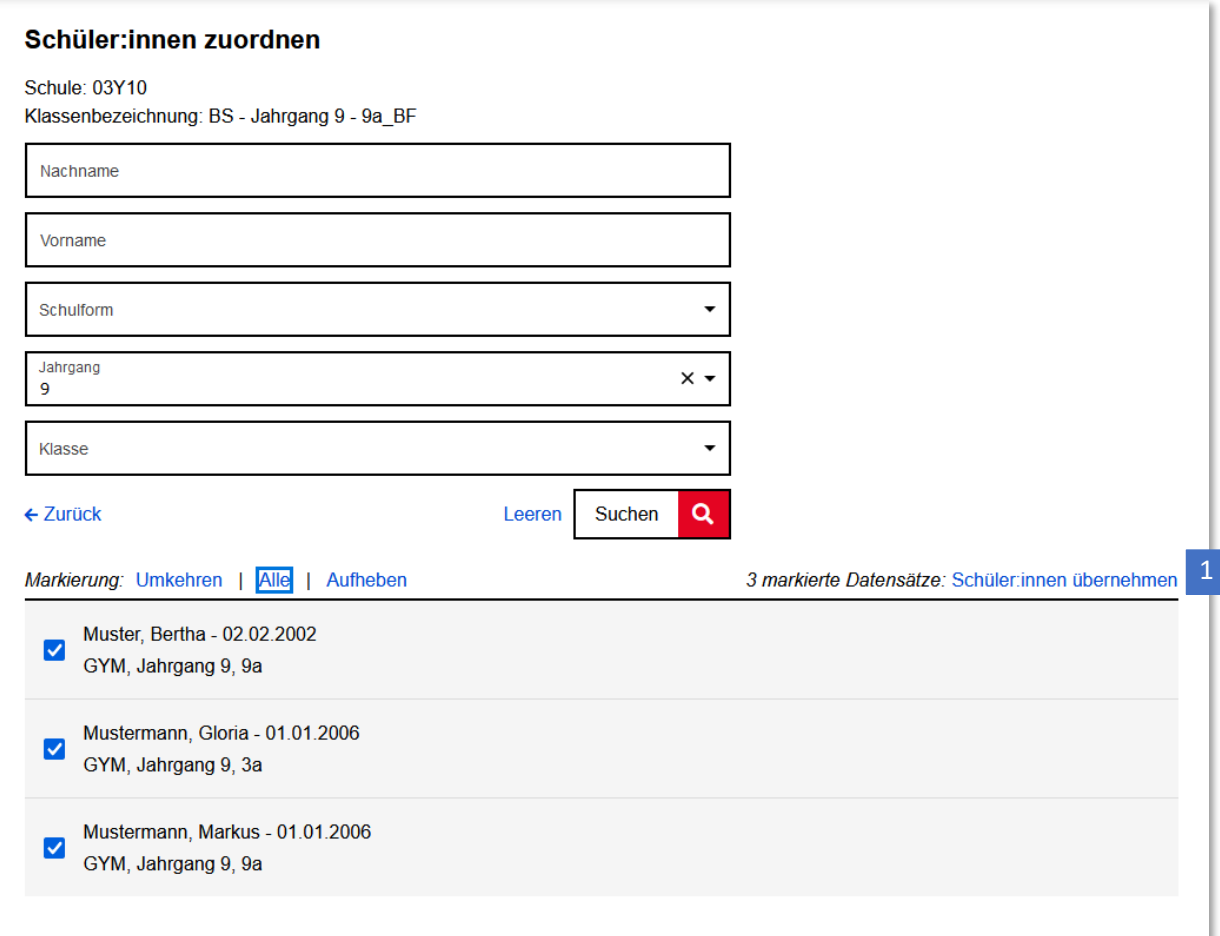

Abbildung 34: Berliner Schulportal: Ausgewählte Schülerinnen und Schüler einer Klasse zuordnen

#### <span id="page-28-0"></span>**1.2.5 Schülerzuordnungen zu Klassen löschen**

Um Zuordnungen von Schülerinnen und Schülern zu Klassen zu löschen, führen Sie erst eine Klassensuche durch und rufen über Schüler:innen (1) (Abb. 32) die Übersicht der zugeordneten Schülerinnen und Schüler auf.

Wählen Sie als Nächstes die Schülerinnen und Schüler aus, deren Klassenzuordnung Sie entfernen möchten, und klicken Sie auf Zuordnung entfernen (1) (Abb. 35).

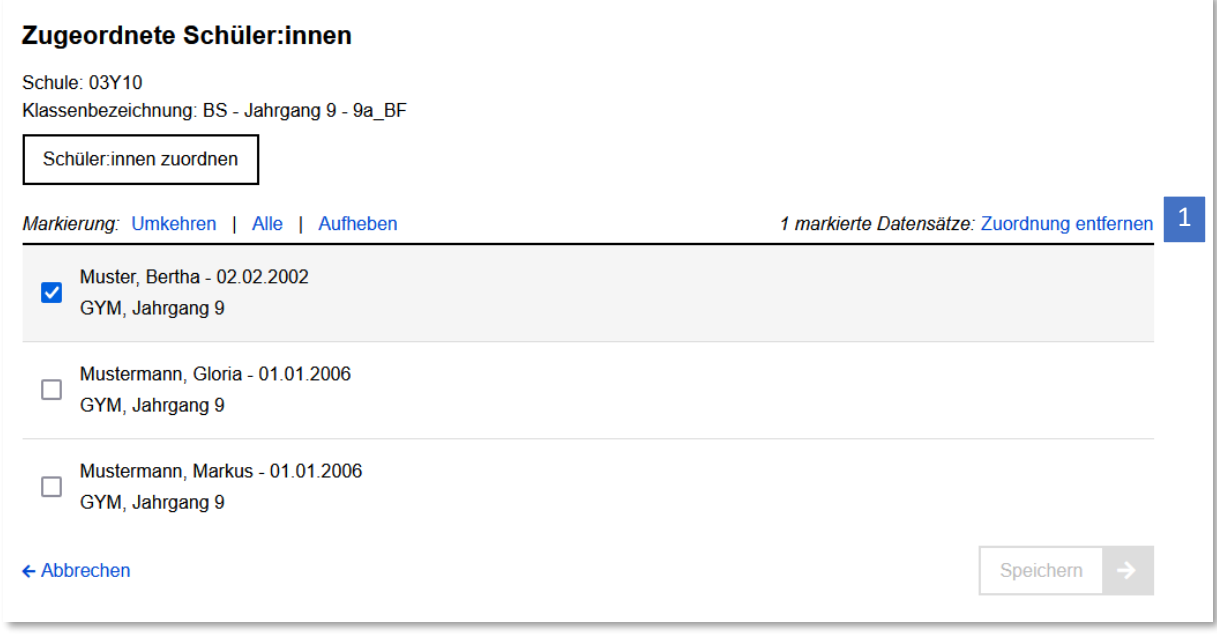

Abbildung 35: Berliner Schulportal: Klassenzuordnung entfernen

# <span id="page-29-0"></span>**1.3 Kursverwaltung über das Berliner Schulportal**

Wenn Sie für die Nutzerbereitstellung für die Dienste zunächst Kurse erstellen oder bearbeiten müssen, lässt sich dies auch auf dem Berliner Schulportal umsetzen. Zudem können dort Kurse auch gelöscht werden. Gehen Sie dazu auf Administration > Schuldaten bearbeiten und klicken Sie auf das dazugehörige Bild zu Kurse (1) (Abb. 36).

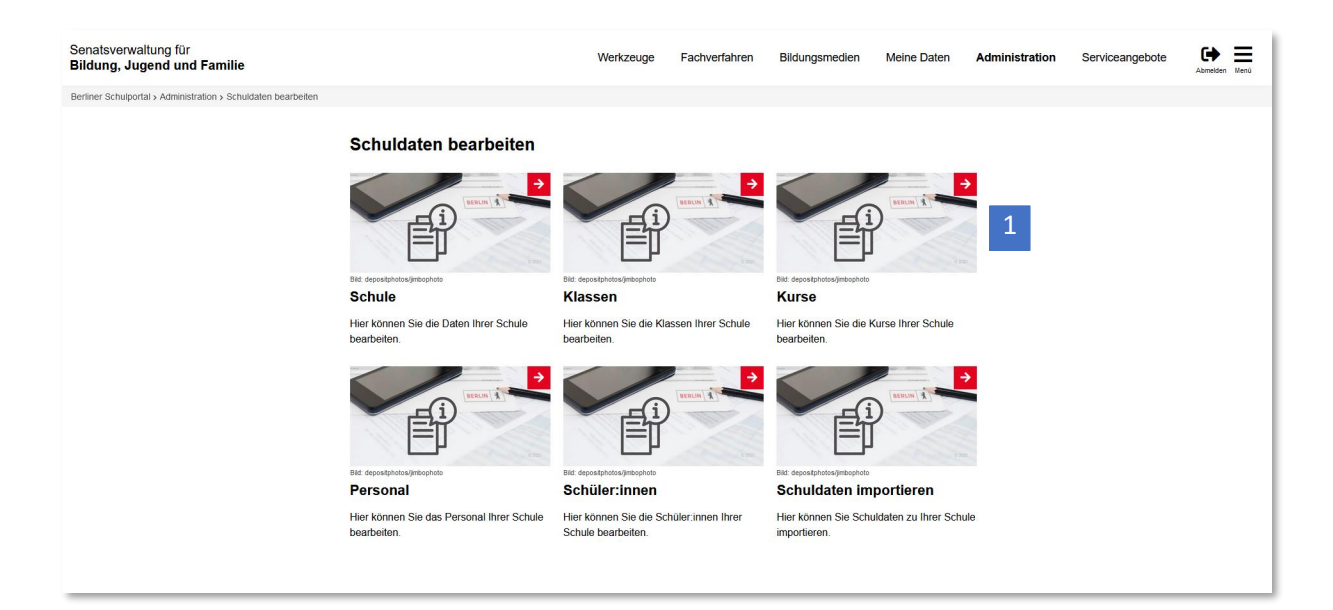

Abbildung 36: Berliner Schulportal: Schuldaten bearbeiten – Kurse

### <span id="page-30-0"></span>**1.3.1 Kurse bearbeiten**

Nutzen Sie die Suchfunktion, um bestimmte Kurse zu finden. Geben Sie dafür die Kursbezeichnung in das Suchfeld ein (1) (Abb. 37) oder eine andere einschränkende Information und klicken Sie dann auf Suchen (2).

Klicken Sie in den Suchergebnissen auf den farblich hervor gehobenen Namen der Kurse (3), um die Kurse zu bearbeiten. Um eine neue Suche zu starten, entfernen Sie zunächst Ihre Sucheingaben mit Leeren (4).

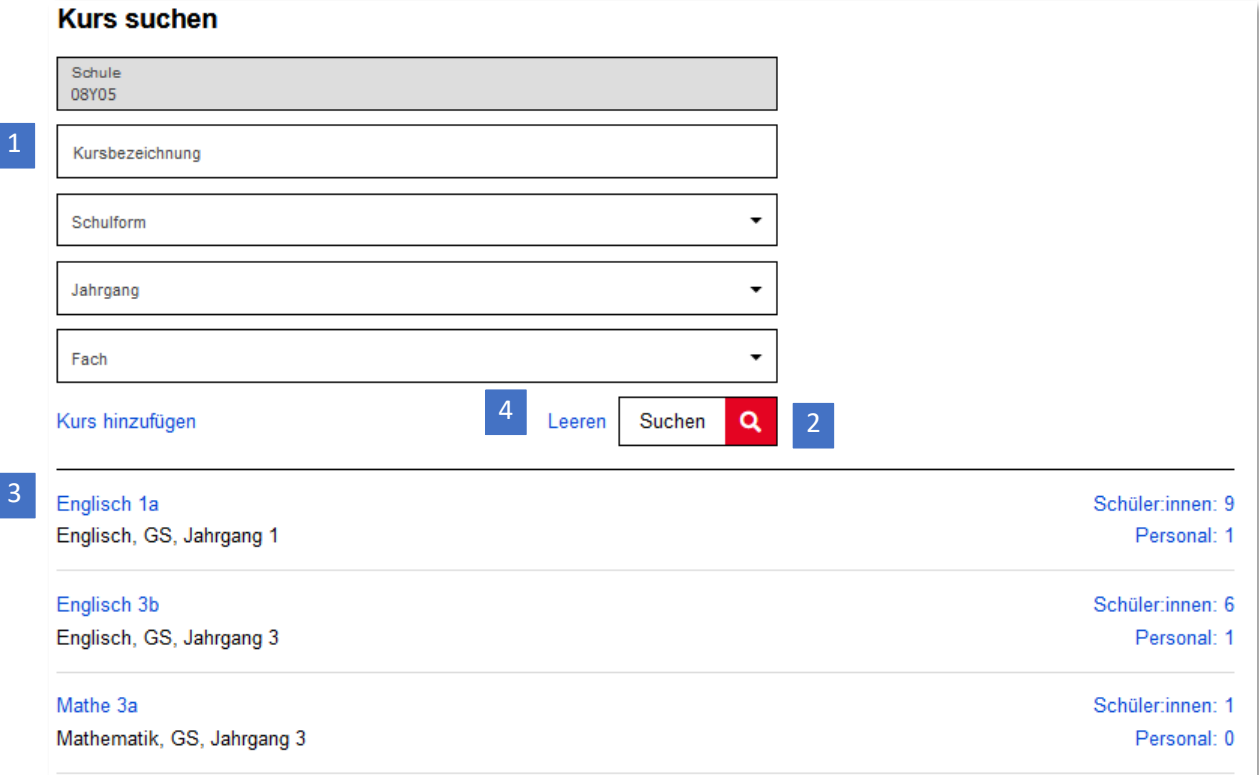

Abbildung 37: Berliner Schulportal: Ergebnis der Kurssuche

Anschließend können Sie in den Eingabefeldern die Schulform, den Jahrgang, das Fach oder den Namen des Kurses ändern (Abb. 38). Klicken Sie auf Speichern (1), um den Vorgang abzuschließen.

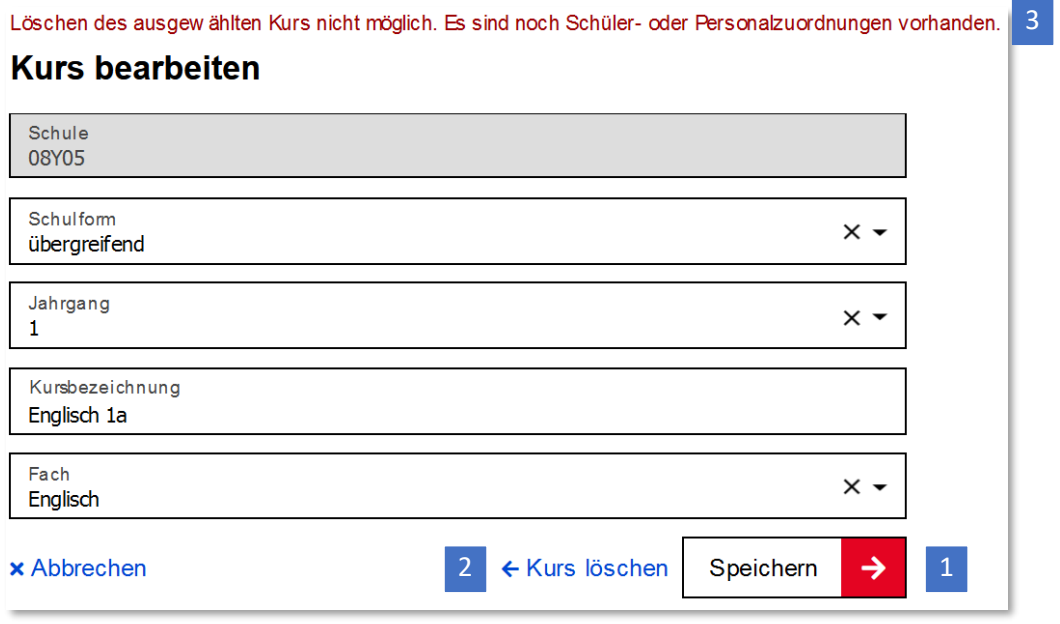

Abbildung 38: Berliner Schulportal: Kurs bearbeiten

#### <span id="page-31-0"></span>**1.3.2 Kurse löschen**

Um einen Kurs zu löschen, klicken Sie auf Kurs löschen (2) (Abb. 38). Bestätigen Sie mit Ja (1), um den Löschvorgang abzuschließen. (Abb. 39).

Sollten dem zu löschenden Kurs noch Schülerinnen, Schüler oder Personal zugeordnet sein, werden Sie mit einer Meldung darauf hingewiesen (3) (Abb. 38). Eine Anleitung zum Löschen der Zuordnung finden Sie unter "[1.3.5 Schülerzuordnungen zu Kursen](#page-38-0) löschen".

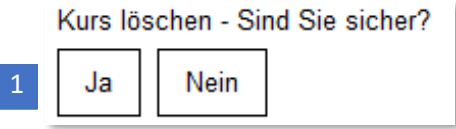

Abbildung 39: Berliner Schulportal: Einen Kurs löschen

## <span id="page-32-0"></span>**1.3.3 Kurse hinzufügen**

Unter Administration > Schuldaten bearbeiten > Kurse haben die Möglichkeit, weitere Kurse für Ihre Schule im Berliner Schulportal anzulegen. So können Sie Schülerinnen und Schüler nach Kursen suchen und finden, wenn Sie z. B. mehrere Zuordnungen für einen Dienst einpflegen möchten. Klicken Sie zunächst auf Kurse hinzufügen (1) (Abb. 40).

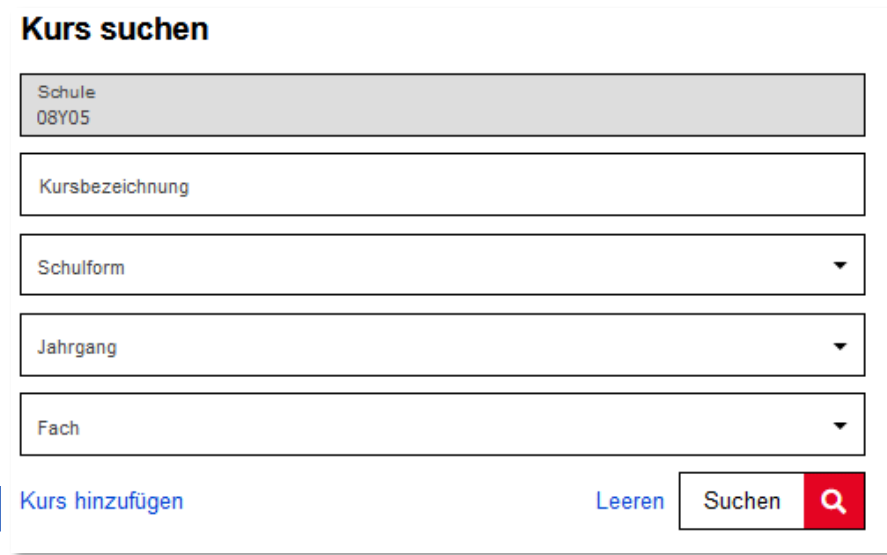

Abbildung 40: Berliner Schulportal: Kurs suchen und hinzufügen

Tragen Sie die Schuldaten inklusive Kursbezeichnung (1) und dem gewünschten Fach (2) ein und klicken Sie auf Speichern (3), damit der Kurs angelegt wird (Abb. 41). Nachdem Sie einen Kurs hinzugefügt haben, gelangen Sie zurück zur Kurssuche.

# Kurs hinzufügen

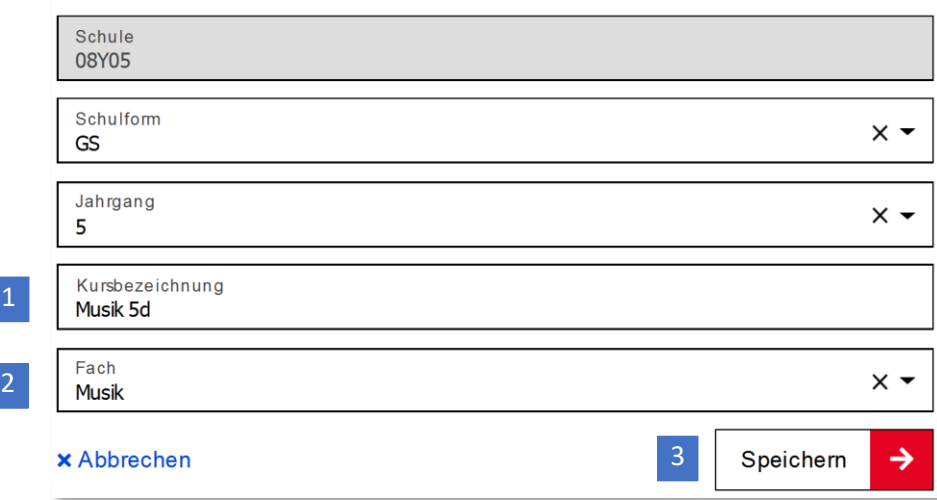

Abbildung 41: Berliner Schulportal: Kurs hinzufügen

#### <span id="page-34-0"></span>**1.3.4 Schülerinnen, Schüler und Lehrpersonal einem Kurs zuordnen**

Schülerinnen, Schüler und Lehrpersonal können neu oder bereits angelegten Kursen im Berliner Schulportal einfach zugeordnet werden. Suchen Sie zunächst den gewünschten Kurs und klicken Sie in der Ergebnisliste auf Schüler:innen (1) oder Personal (2) (Abb. 42).

#### **Kurs suchen**

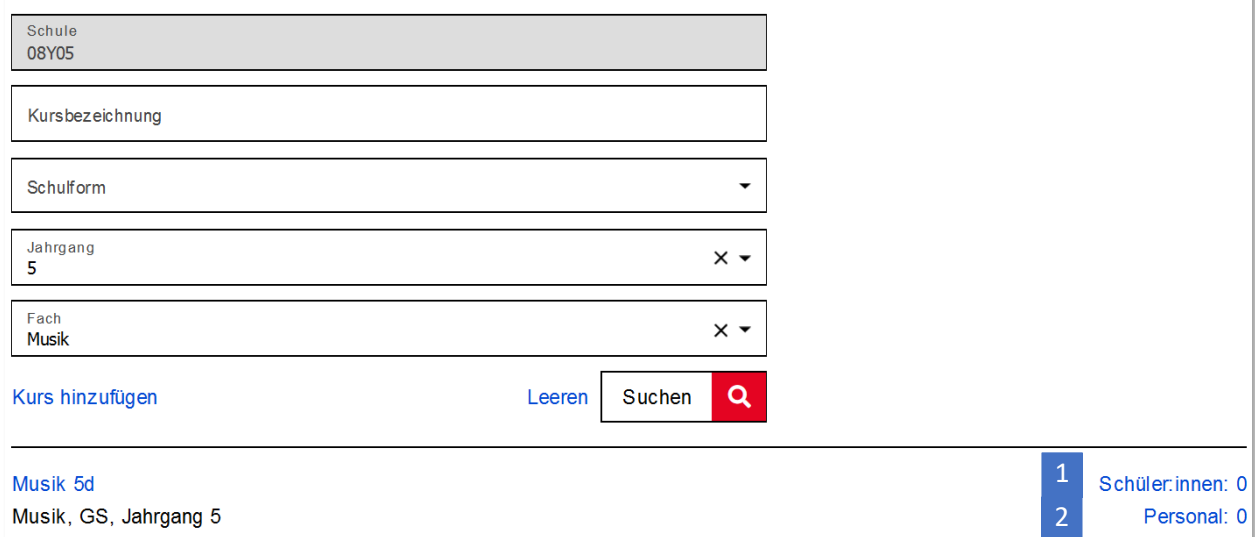

Abbildung 42: Berliner Schulportal: Ergebnis der Kurssuche

#### Schülerinnen und Schüler

Nachdem Sie die Schülerinnen und Schüler aufgerufen haben, werden Ihnen alle dem Kurs zugeordneten Schülerinnen und Schüler angezeigt bzw. ist bei einem neu angelegten Kurs eine leere Liste zu sehen. Wählen Sie nun Schüler:innen zuordnen (1) (Abb. 43).

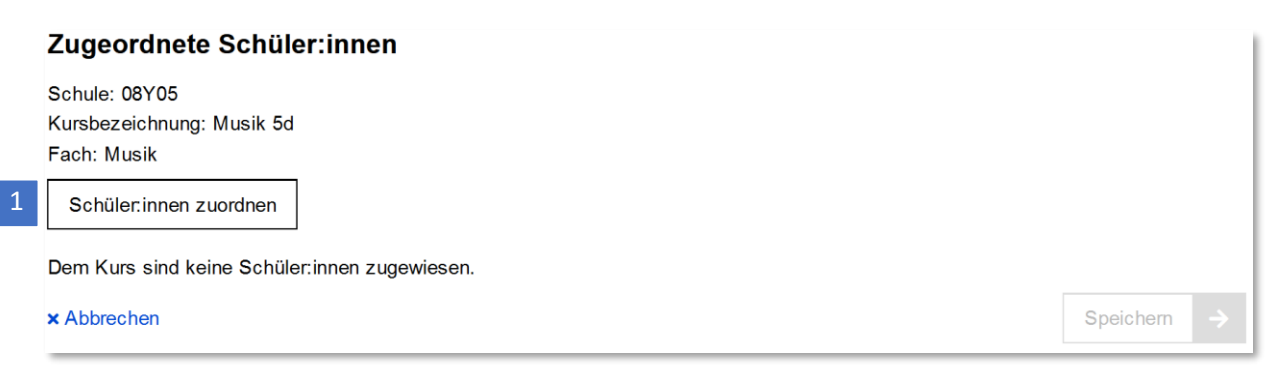

Abbildung 43: Berliner Schulportal: Ergebnisliste der zugeordneten Schülerinnen und Schüler

Geben Sie den Namen einer Schülerin oder eines Schülers in die darauffolgende Maske ein, oder suchen Sie mehrere Schülerinnen und Schüler, z. B. innerhalb eines Jahrgangs.

Markieren Sie nun die gesuchten Schülerinnen und Schüler, klicken Sie auf Schüler:innen übernehmen (1) (Abb. 44) und speichern Sie die Zuordnung ab.

Berliner Schulportal | Nutzerbereitstellung | v1.0 (09/2023) Seite 35 von 39

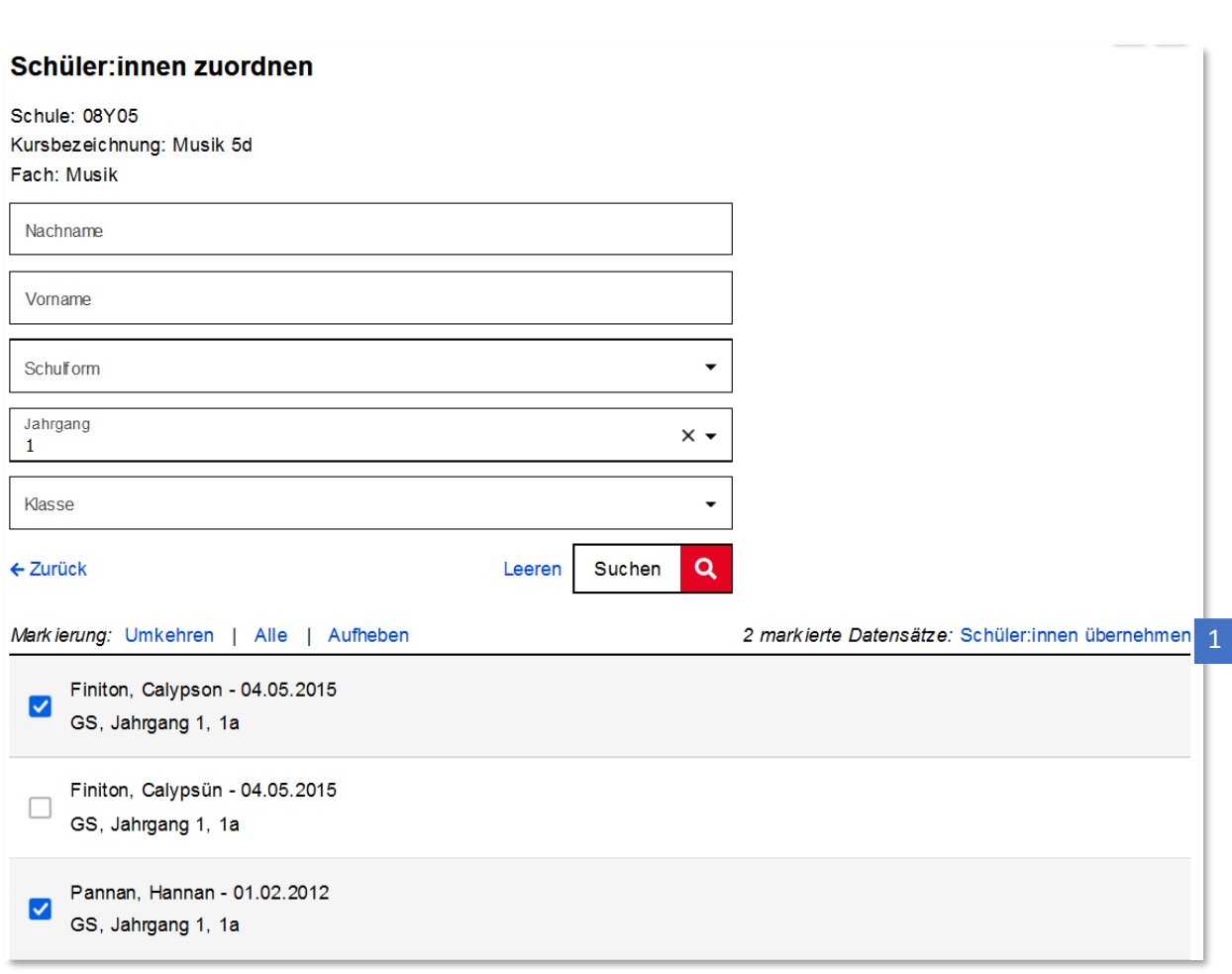

Abbildung 44: Berliner Schulportal: Ausgewählte Schülerinnen und Schüler einem Kurs zuordnen

Senatsverwaltung<br>ür Bildung, Jugend<br>und Familie **BERLIN** 丬

## Lehrpersonal

Wenn Sie Lehrpersonal dem Kurs hinzufügen möchten, klicken Sie nach der Kurssuche auf Personal (2) (Abb. 42). Daraufhin werden Ihnen alle dem Kurs zugeordneten pädagogischen Beschäftigten angezeigt bzw. ist bei einem neu angelegten Kurs eine leere Liste zu sehen. Wählen Sie nun Personal zuordnen (1) (Abb. 45).

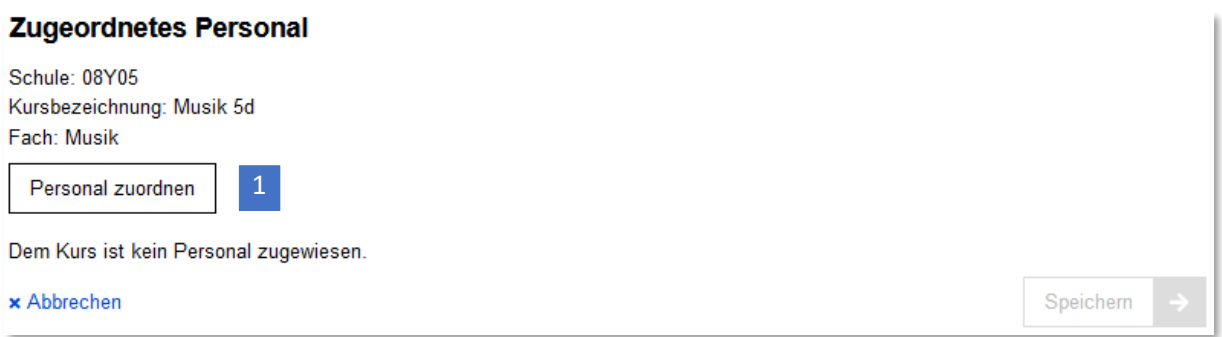

Abbildung 45: Berliner Schulportal: Ergebnisliste des zugeordneten Lehrpersonals

Geben Sie den Namen einer oder eines pädagogischen Beschäftigten in die darauffolgende Maske ein (1) (Abb. 46) oder lassen Sie die Felder leer und klicken Sie anschließend auf Suchen (2). Hier können Sie nur Lehrpersonal zuordnen, die Sie zuvor unter Schuldaten bearbeiten > Personal angelegt haben.

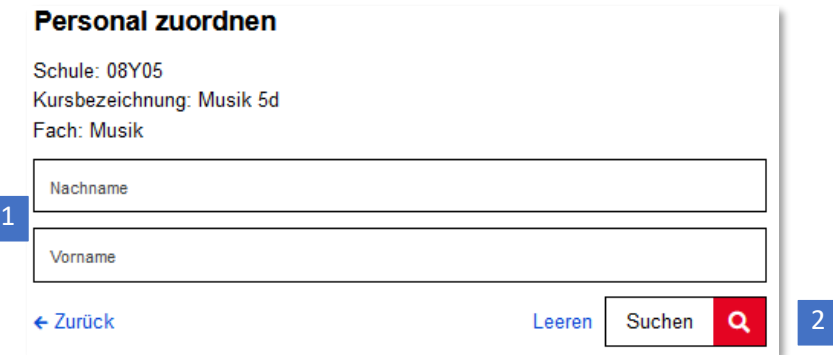

Abbildung 46: Berliner Schulportal: Personal zuordnen

**BERLINER**

Wählen Sie anschließend das gewünschte Lehrpersonal aus (3) (Abb. 47) und legen deren Rolle fest (4), (Hauptlehrer oder Nebenlehrer). Nun klicken Sie auf Personal übernehmen (5). Sichern Sie im nächsten Schritt, indem Sie auf Speichern klicken.

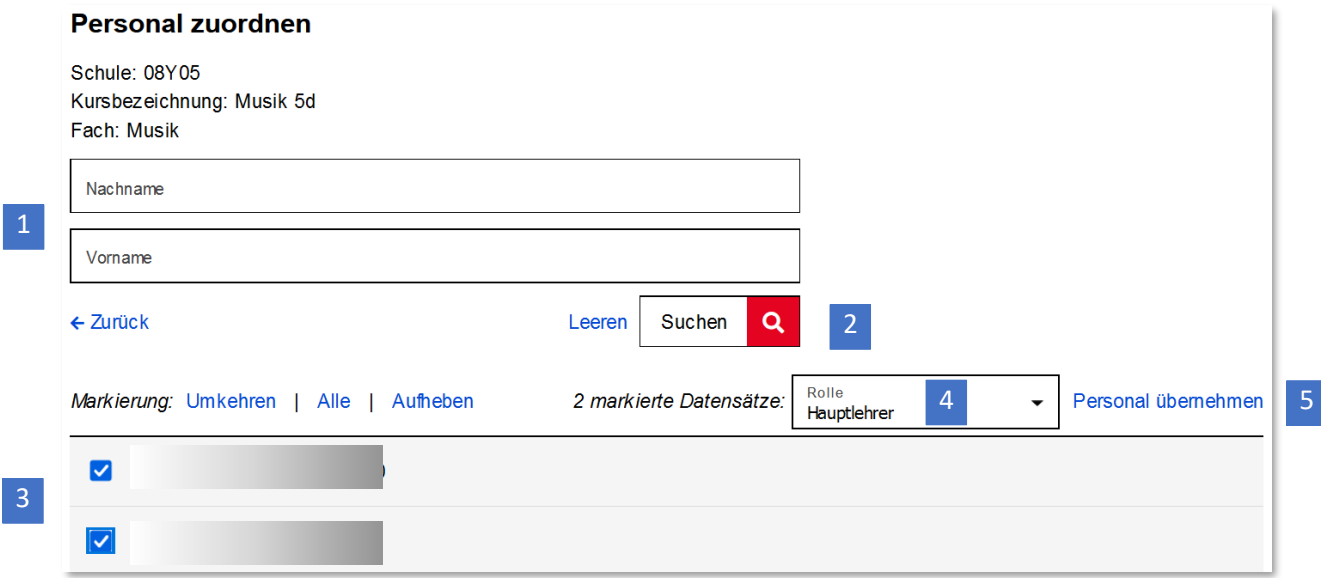

Abbildung 47: Berliner Schulportal: Personal zuordnen und Rollen vergeben

#### <span id="page-38-0"></span>**1.3.5 Zuordnungen zu Kursen löschen**

Um Zuordnungen von Schülerinnen und Schülern zu Kursen zu löschen, führen Sie erst eine Kurssuche durch und rufen über Schüler:innen (1) (Abb. 42) die Übersicht der zugeordneten Schülerinnen und Schüler auf.

Wählen Sie als Nächstes die Schülerinnen und Schüler aus, deren Kurszuordnung Sie entfernen möchten, und klicken Sie auf Zuordnung entfernen (1) (Abb. 48).

Gleichermaßen können Sie auch mit Personal verfahren.

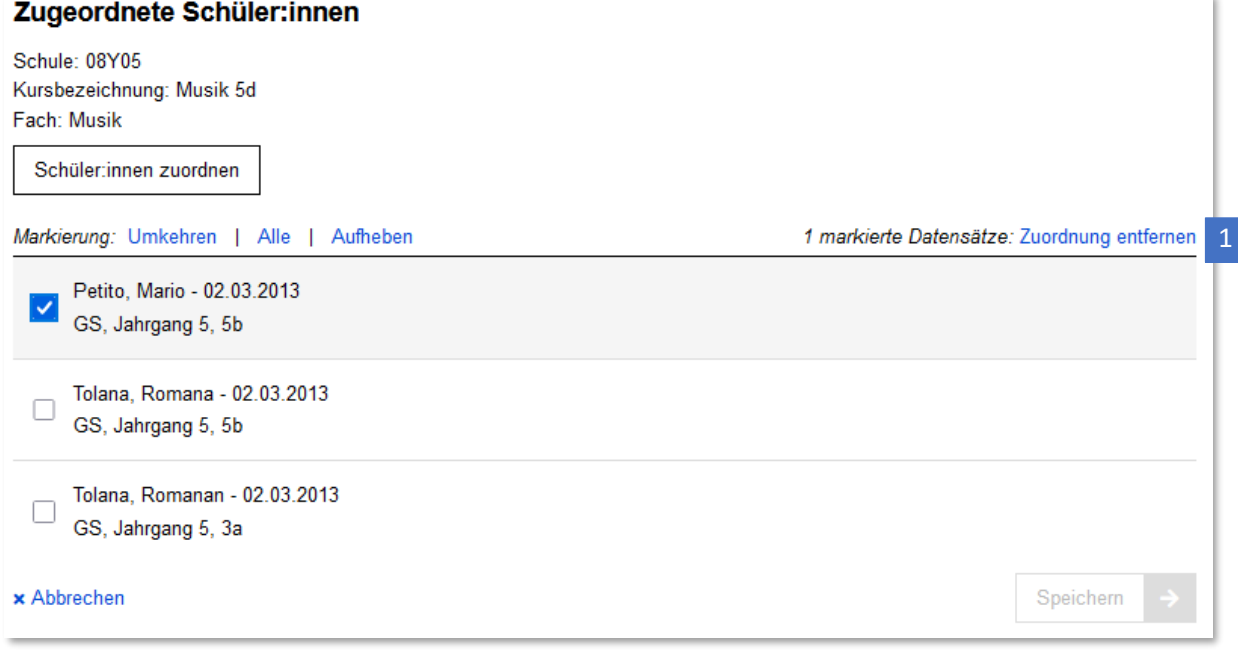

Abbildung 48: Berliner Schulportal: Kurszuordnung entfernen